# <span id="page-0-0"></span>**คู่มือการบริการ Dell™ Vostro™ 1720**

[การทํางานกับส่วนประกอบภายในของคอมพิวเตอร์](file:///C:/Users/Master/Desktop/badtext/Thai/th_vos1720/SM/work.htm#work) <u>การเพิ่มและการเปลี่ยนชิ้นส่วน</u> <u>ข้อกำหนดเฉพาะ</u> [การวิเคราะห์](file:///C:/Users/Master/Desktop/badtext/Thai/th_vos1720/SM/diags.htm#diags) การตั้งค่าระบบ

# **หมายเหตุ ข้อควรระวัง และคําเตือน**

 $\mathscr U$  หมายเหตุ : 'หมายเหตุ' จะชี้ถึงข้อมูลสำคัญซึ่งจะช่วยให้คุณใช้งานคอมพิวเตอร์ได้มีประสิทธิภาพยิ่งขึ้น

 $\bigwedge$  ข้อควรระวัง : 'ข้อควรระวัง' จะชี้ถึงโอกาสเกิดความเสียหายกับฮาร์ดแวร์หรือการสูญหายของข้อมูลหากไม่ปฏิบัติตามคำแนะนำ

 $\bigwedge$ ุ คำเตือน∶ 'คำเตือน' ระบุถึงความเสี่ยงต่อความเสียหายของทรัพย์สิน การบาดเจ็บ หรือการเสียชีวิต

ถ้าคุณซื้อคอมพิวเดอร์ Dell™ รุ่น n Series <mark>การอ้างอิงใดๆ ในเอกสารนี้ที่เกี่ยวกับระบบป</mark>ฏิบัติการ Microsoft<sup>®</sup> Windows® จะไม่สามารถใช้ได้

# ข้อมูลในเอกสารฉบับนี้อาจเปลี่ยนแปลงได้โดยไม่จำเป็นต้องแจ้งให้ทราบล่วงหน้า<br>© 2009 Dell Inc. สงวนลิขสิทธิ์

ห้ามผลิตเอกสารชุดนี้ช้ำโดยเด็ดขาดไม่ว่าด้วยวิธีการใดๆ หากมิได้รับอนุญาตอย่างเป็นลายลักษณ์อักษรจาก Dell Inc.

เครื่องหมายการค้าที่ใช้ในเอกสารนี: Dell, โคโก DELL , Vostro, TravelLite, Wi-Fi Catcher และ ExpressCharge เป็นเครื่องหมายการค้าบอก Dell Inc.ส่วน Intel, Pentium, Celeron และ Core เป็นเครื่องหมายการค้าจดพะเบียนของ Intel<br>Corp

เครื่อหมายการคำและชื่อทางการค้าอื่นในอกสารนี้ จะใช้เพื่ออ้างถึงจะคำให้แจ้วของเครื่อทางการคำนับ พร้อเพื่ออ้างถึงผลิตภัณฑ์ขององค์กรเหล่านั้นพื้อเท่านั้น Dell Inc. ไม่ได้เป็นจำของเครื่องหมายการคำและชื่อทาง<br>การคำไดๆ นอกเทยจาก

**พฤษภาคม (2009) การแก้ไข A00**

# <span id="page-1-0"></span>**การตั งค่าระบบ คู่มือการบริการ Dell™ Vostro™ 1720**

 [การเข้าสู่โปรแกรมการตั งค่าระบบ](#page-1-1)  $\bullet$   $\mu$ unu [<F12>](#page-1-2)

# <span id="page-1-1"></span>**การเข้าสู่โปรแกรมการตั งค่าระบบ**

กด <F2> เพื่อเข้าสู่โปรแกรมการดังค่าระบบและทำการเปลียนแปลงการดังค่าทีผู้ใช้สามารถกำหนดเองได้ หากคุณมีปัญหาในการเข้าสู่โปรแกรมการดังค่าระบบโดยใช้ปุ่มนี้ ให้บู๊ดเครื่องใหม่แล้วกดปุ่ม <F2> เมื่อ<br>สัญญาณไฟบนคีย์บอร์ดกระพริบเป

# <span id="page-1-2"></span>**เมนู <F12>**

กด <F12> เมื่อเครื่องหมาย Dell ปรากฏขืนเพื่อเริ่มต้นนนูการบู๊ดเครื่องเพียงครังเดียวที่ประกอบด้วยรายการอุปกรณ์สำหรับบู๊ดต่างๆ ที่สามารถใช้งานได้ของคอมพิวเตอร์ รายการอุปกรณ์ต่างๆ ที่แสดงบนเมนูการบู๊ด<br>เครื่องขึ้นอยู่กับอุปก

- 
- 
- 

เ ฮาร์ดไดร์ฟภายใน<br>เ ไดรฟ์ซีดี/ดีวีดี/CD-RW<br>เ Onboard NIC<br>เ การวิเคราะห์ (เริ่มโปรแกรมวิเคราะห์การประเมินผลระบบก่อนการบู๊ดเครื่อง (Pre-boot System Assessment (PSA) diagnostics))

เมนูนี้นับว่ามีประโยชน์มากในกรณีที่ต้องการบู๊ดอุปกรณ์ใดๆ หรือต้องการเรียกใช้โปรแกรมวิเคราะห์สําหรับตารเรียกใช้สำนักจารเปลี่ยนแปลงใดๆ กับลําดับการบู๊ตที่จัดเก็บไว้ใน BIOS

# <span id="page-2-0"></span>**การวิเคราะห์**

**คู่มือการบริการ Dell™ Vostro™ 1720**

- $\bullet$  [ไฟแสดงสถานะของอุปกรณ์](#page-2-1)
- 0 รหัสแสดงข้อผิดพลาดของไฟ
- 0 <u>[รหัสของไฟปุ่มเปิด](#page-3-0)/ปิดเครื่อง</u>

# <span id="page-2-1"></span>**ไฟแสดงสถานะของอุปกรณ์**

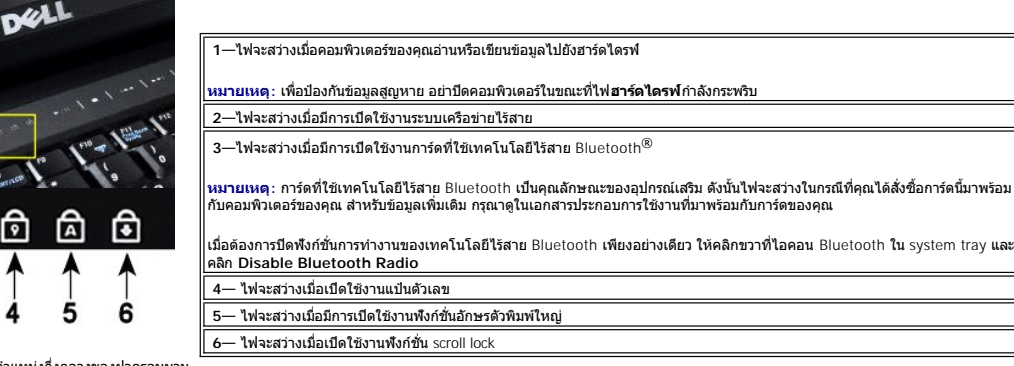

ไฟแสดงสถานะของอุปกรณ์อยู่ที ตําแหน่งกึ งกลางของฝาครอบบาน พับ

ถ้าคุณเสียบปลั๊กคอมพิวเตอร์ของคุณเข้ากับเต้าเสียบปลั๊กไฟ  $\boxed{\hat{\bf 1}}$  ไฟจะทำงานดังต่อไปนี้ :

เ **ไฟสีนำเงิน—**กำลังชาร์จแบตเตอรีอยู่<br>เ **ไฟสีน้ำเงินกระพริบ—**แบตเตอรี่ได้รับการชาร์จเต็มที่แล้ว

หากคอมพิวเตอร์ของคุณใช้พลังงานไฟฟ้าจากแบตเตอรี่  $\bar{\mathbb{D}}$  ไฟจะทำงานดังต่อไปนี้ $:$ 

- l **ดับ** แบตเตอรี ได้รับการชาร์จเพียงพอแล้ว หรือคอมพิวเตอร์ปิดอยู่
- ≀ **ไฟสีส้มกระพริบ—ไ**ฟในแบดเดอรีอยู่ในระดับตำ<br>≀ **ไฟสีส้ม—**ไฟในแบดเดอรี่อยู่ในระดับตำมาก
- 

# <span id="page-2-2"></span>**รหัสแสดงข้อผิดพลาดของไฟแสดงสถานะของอุปกรณ์**

หากคอมพิวเตอร์ของคุณไม่ได้ดำเนินการตรวจสอบสถานะของเครื่องเมื่อเปิดเครื่อง (Power-On Self-Test) ในเวลาที่บู๊ตเครื่อง คุณจะต้องทำการตรวจสอบสิ่งต่างๆ ต่อไปนี้:

- 
- 
- 1. ตรวจสอบว่าไฟแสดงการเปิด/ปิดเครื่องติดอยู่<br>2. หากไฟแสดงการเปิด/ปิดเครื่องตับอยู่ ตรวจสอบให้แน่ใจว่าได้เสียบปลั๊กอบพิวเตอร์ของคุณเข้ากับเต้าเสียบปลั๊กไฟแล้ว ถอด<u>แบตเตอร</u>ี่ออก<br>3. ในกรณีที่คอมพิวเตอร์ของคุณปิดตำแล้วเกมการ

ตารางต่อไปนี้จะแสดงรหัสของไฟแสดงสถานะที่อาจปรากฏขึ้นในสถานการณ์ที่ไม่มีการดำเนินการ POST (no-POST)

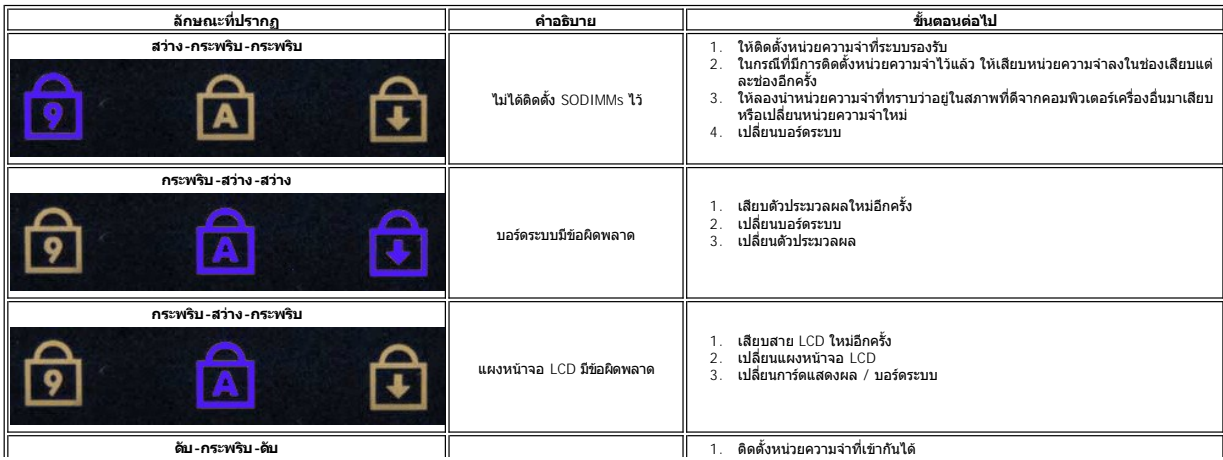

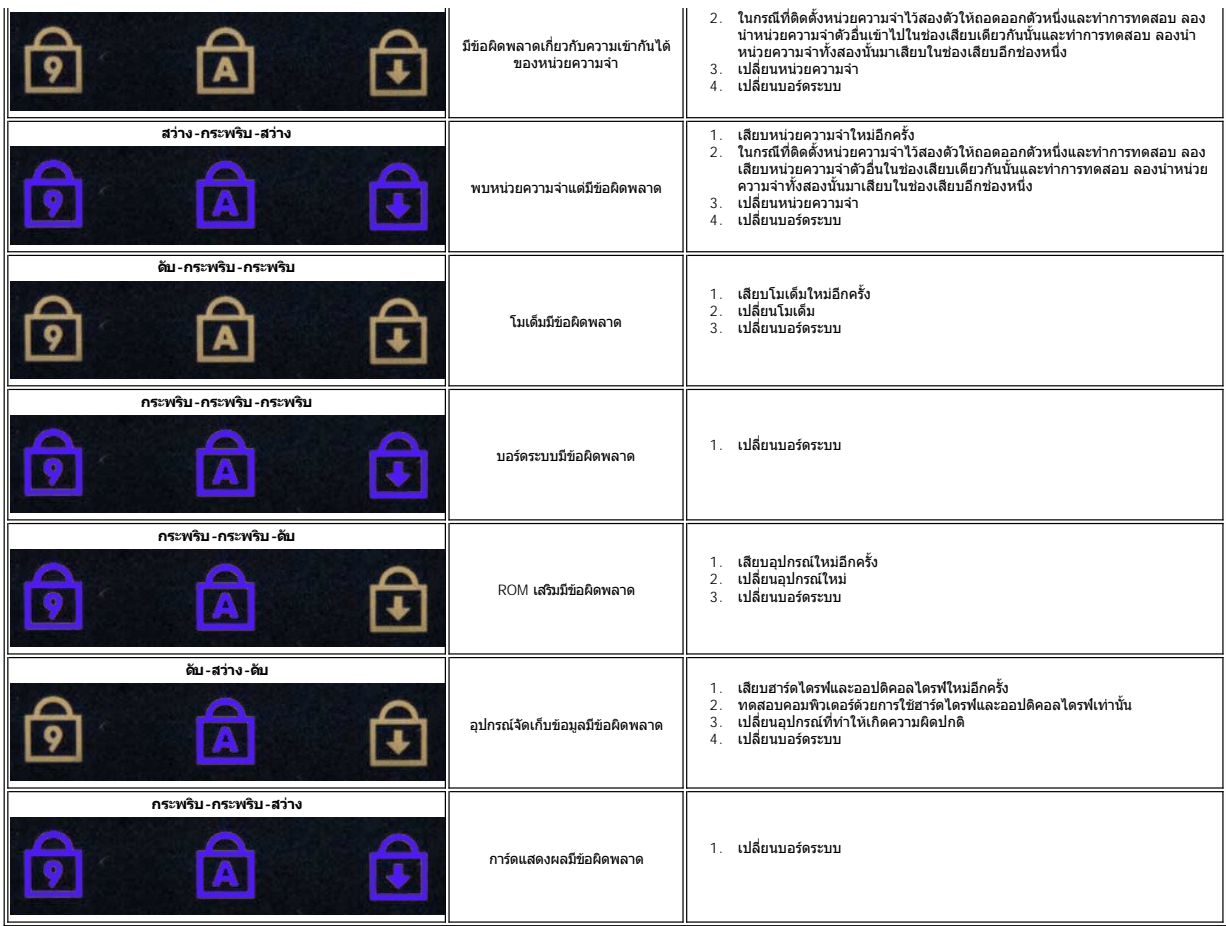

# <span id="page-3-0"></span>**รหัสของไฟปุ่มเปิด/ปิดเครื อง**

ี ไฟแสดงสถานะของปุ่มเปิด/ปิดเครื่องจะอยู่ในปุ่มเปิด/ปิดเครื่องที่ด้านหน้าของเครื่องคอมพิวเตอร์ซึ่งจะเรืองแสงเฉะกระพริบหรือสว่างอยู่ซึ่งบ่งชี้ถึงสถานะต่างๆ ห้าสถานะด้วยกันดังนี้:

- 
- 
- ! ไฟดับ—ระบบอยู่ในสถานะปิดเครือง (S5, หรือกลไก (ไม่มีการจำยกระแสไฟทำกระแสสลับ) ปิด)<br>! ไฟลีเหลือง—ระบบผิดปกติ, แต่ดิวจำยกระแสไฟฟ้าอยู่ในสภาพที่ดี—สถานะการทำงานปกติ (S0)<br>! ไฟลีเหลืองกระพริบ—ระบบมีสถานะของข้อผิดพลาดผิดปกติซ
- 

# <span id="page-4-0"></span>**การเพิ มและการเปลี ยนชิ นส่วน คู่มือการบริการ Dell™ Vostro™ 1720**

- [แบตเตอรี](file:///C:/Users/Master/Desktop/badtext/Thai/th_vos1720/SM/td_batt.htm#td_batt)
- [แผงฝาครอบ](file:///C:/Users/Master/Desktop/badtext/Thai/th_vos1720/SM/td_apanl.htm#td_apanl)
- [ฮาร์ดไดรฟ์](file:///C:/Users/Master/Desktop/badtext/Thai/th_vos1720/SM/td_hdd.htm#td_hdd)
- [หน่วยความจํา](file:///C:/Users/Master/Desktop/badtext/Thai/th_vos1720/SM/td_mem.htm#td_mem)
- $\bullet$  [ชุดระบายความร้อนและตัวประมวลผล](file:///C:/Users/Master/Desktop/badtext/Thai/th_vos1720/SM/td_proc.htm#td_proc)
- [ฝาครอบบานพับ](file:///C:/Users/Master/Desktop/badtext/Thai/th_vos1720/SM/td_hcvr.htm#td_hcvr)
- [ที วางฝ่ามือ](file:///C:/Users/Master/Desktop/badtext/Thai/th_vos1720/SM/td_palm.htm#td_palm)
- [บอร์ดระบบ](file:///C:/Users/Master/Desktop/badtext/Thai/th_vos1720/SM/td_sysbd.htm#td_sysbd)
- [กรอบจอแสดงผล](file:///C:/Users/Master/Desktop/badtext/Thai/th_vos1720/SM/td_dbzl.htm#td_dbzl)
- [กล้อง](file:///C:/Users/Master/Desktop/badtext/Thai/th_vos1720/SM/td_dcam.htm#td_dcam)
- [บานพับของชุดจอแสดงผล](file:///C:/Users/Master/Desktop/badtext/Thai/th_vos1720/SM/td_dhng.htm#td_dhng)
- แผงของปุ่มเปิด/[ปิดเครื องและแผงปุ่มมัลติมีเดีย](file:///C:/Users/Master/Desktop/badtext/Thai/th_vos1720/SM/td_bbrd.htm#td_bbrd)
- <u>[ถ่านกระดุม](file:///C:/Users/Master/Desktop/badtext/Thai/th_vos1720/SM/td_coin.htm#td_coin)</u>
- <u>ออปติคอลไดรฟ์</u>
- $\bullet$  [การ์ดเครือข่ายภายในแบบไร้สาย](file:///C:/Users/Master/Desktop/badtext/Thai/th_vos1720/SM/td_wlan.htm#td_wlan) (WLAN)
- $\bullet$  <u>พัดลม</u>
- $\bullet$  การ์ดภายในที่ใช้เทคโนโลยีไร้สาย Bluetooth $^\circledR$
- [คีย์บอร์ด](file:///C:/Users/Master/Desktop/badtext/Thai/th_vos1720/SM/td_key.htm#td_key)
- บอร์ด [USB/IEEE 1394](file:///C:/Users/Master/Desktop/badtext/Thai/th_vos1720/SM/td_usb.htm#td_usb)
- $\bullet$  <u>[ชุดจอแสดงผล](file:///C:/Users/Master/Desktop/badtext/Thai/th_vos1720/SM/td_dsply.htm#td_dsply)</u>
- [อินเวอร์เตอร์ของจอแสดงผล](file:///C:/Users/Master/Desktop/badtext/Thai/th_vos1720/SM/td_dinv.htm#td_dinv)
- [แผงหน้าจอ](file:///C:/Users/Master/Desktop/badtext/Thai/th_vos1720/SM/td_dpnl.htm#td_dpnl) LCD
- $\bullet$  <u>ลำโพง</u>

# <span id="page-5-0"></span>**ข้อกําหนดเฉพาะ**

**คู่มือการบริการ Dell™ Vostro™ 1720** 

- [ตัวประมวลผล](#page-5-1)
- $\bullet$  [ข้อมูลระบบ](#page-5-2)
- <sup>●</sup> [ExpressCard™](#page-5-3)
- $\bullet$  ตัวอ่านการ์ดหน่วยความจำ แบบ 8-in-1
- [หน่วยความจํา](#page-5-5)
- [พอร์ตและช่องต่อ](#page-5-6)
- 0 <u>การเชื่อมต่อ</u>
- [การแสดงผล](#page-6-3)
- 
- [สัญญาณเสียง](#page-6-4)

#### $\bullet$  [จอแสดงผล](#page-6-0) [คีย์บอร์ด](#page-6-1) [ทัชแพด](#page-7-0)  $\bullet$  ตัวอ่านลายนิ้วมือ [กล้อง](#page-7-2) [แบตเตอรี](#page-7-3)  [อะแดปเตอร์](#page-7-4) AC  $\bullet$  [ขนาด](#page-8-0) [ลักษณะการใช้งาน](#page-8-1)

หมายเหตุ: ในแต่ละประเทศอาจแดกต่างกันออกไป สำหรับข้อมูลเพิ่มเดิมเกี่ยวกับการกำหนดค่าคอมพิวเตอร์ของคุณ กรุณาคลิก Start ใช้ (หรือคลิก Start ใน Windows XP)—> Help and<br>Support แล้วเลือกตัวเลือกเพื่อดูข้อมูลเกี่ยวกับคอมพิวเตอร

<span id="page-5-6"></span><span id="page-5-5"></span><span id="page-5-4"></span><span id="page-5-3"></span><span id="page-5-2"></span><span id="page-5-1"></span>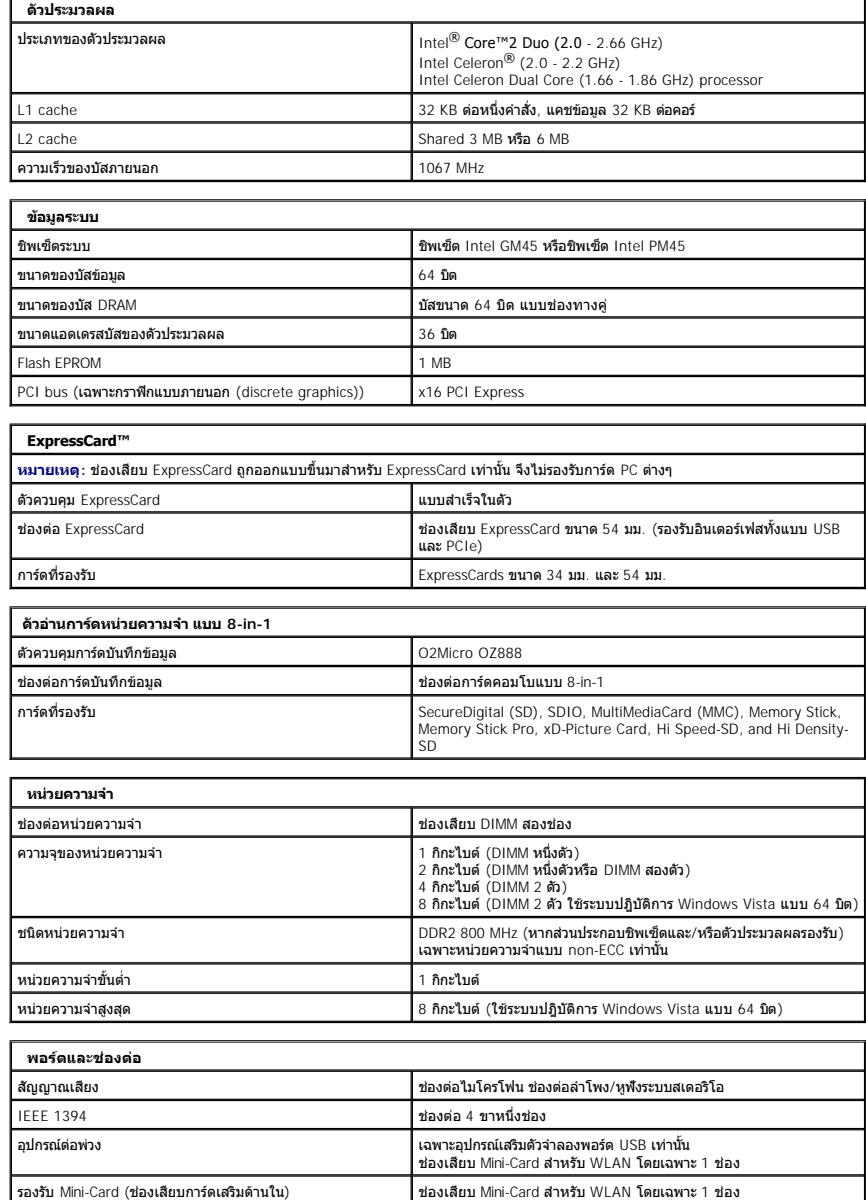

<span id="page-6-4"></span><span id="page-6-3"></span><span id="page-6-2"></span><span id="page-6-1"></span><span id="page-6-0"></span>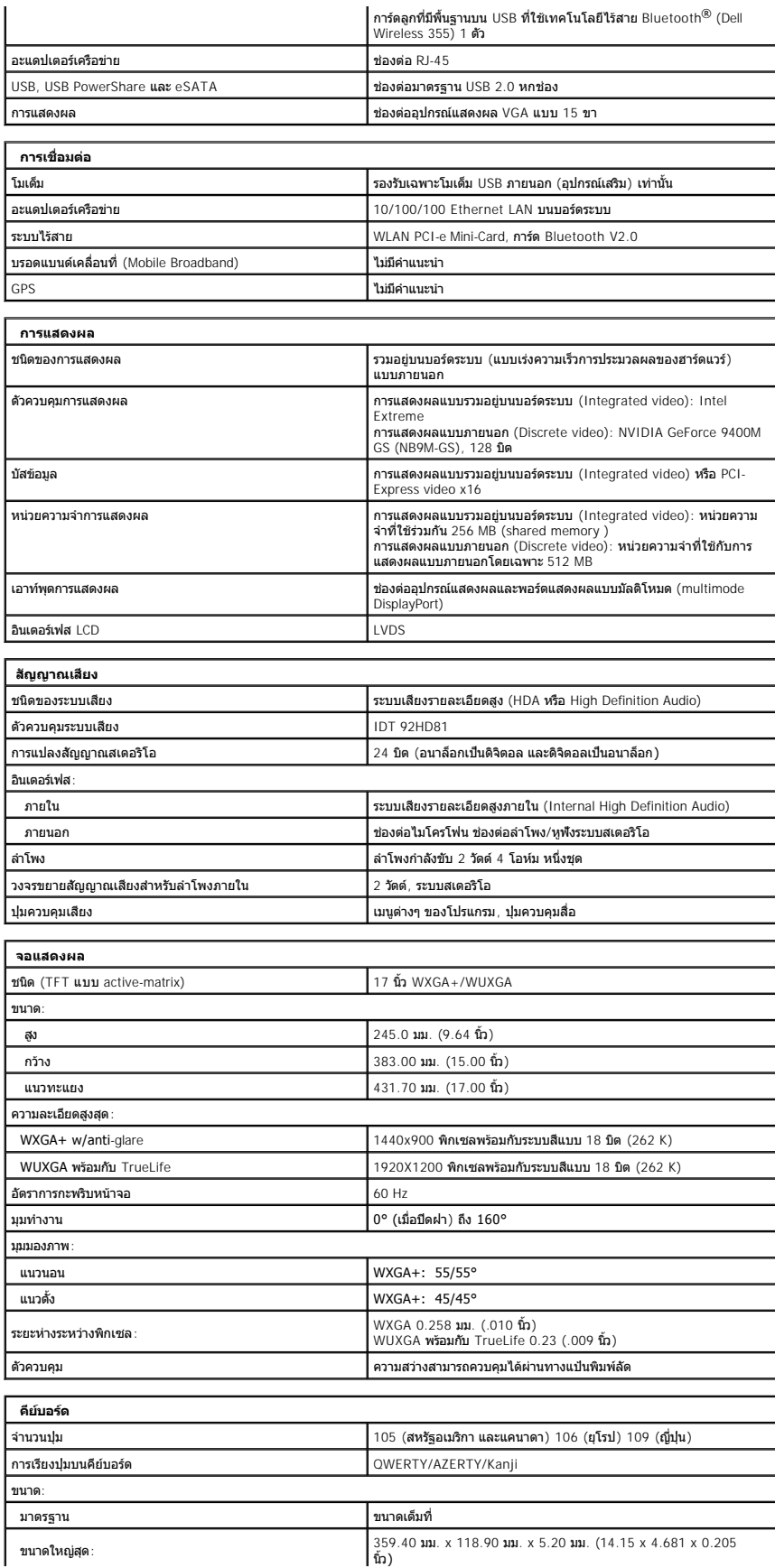

<span id="page-7-4"></span><span id="page-7-3"></span><span id="page-7-2"></span><span id="page-7-1"></span><span id="page-7-0"></span>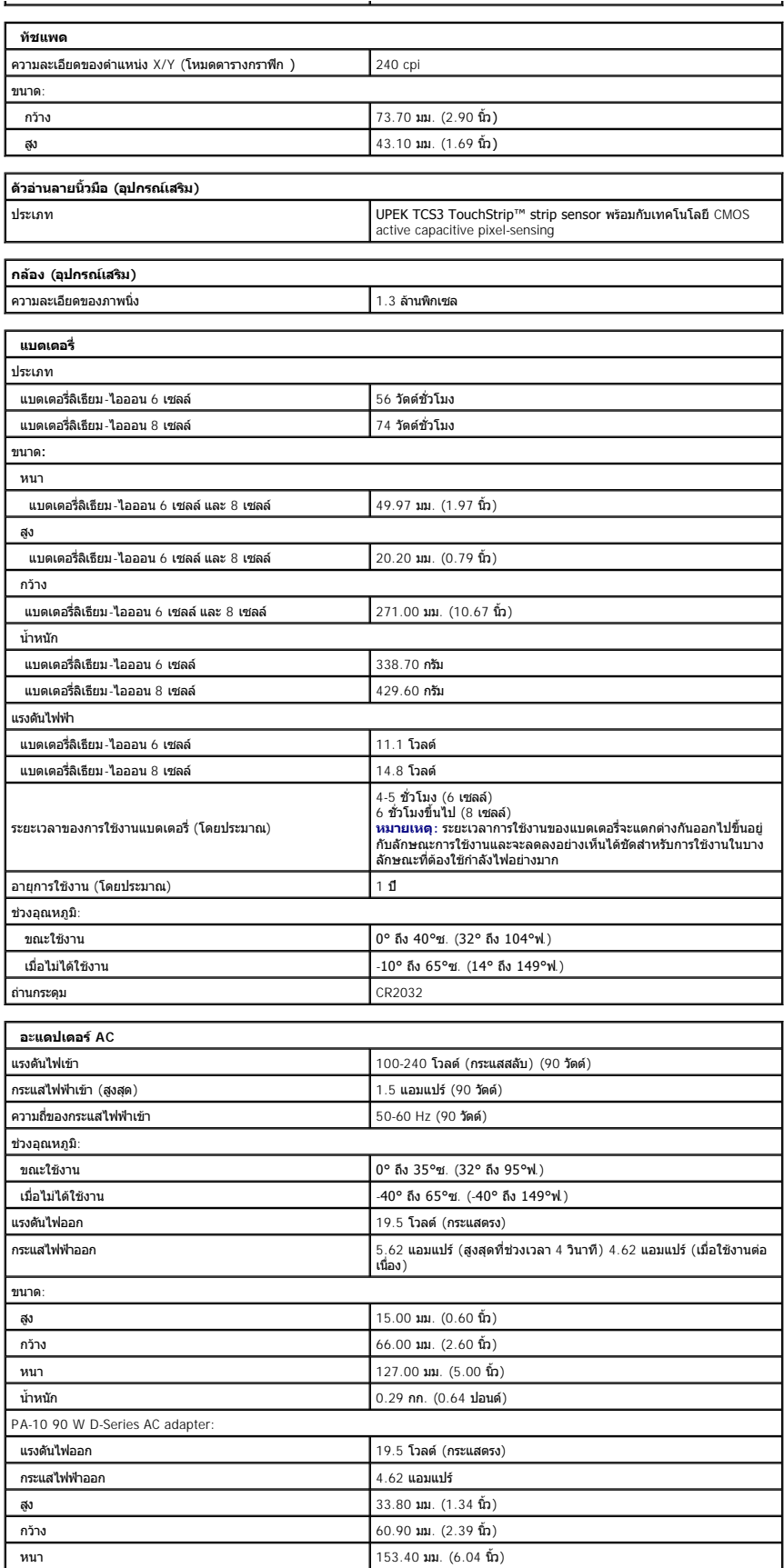

<span id="page-8-1"></span><span id="page-8-0"></span>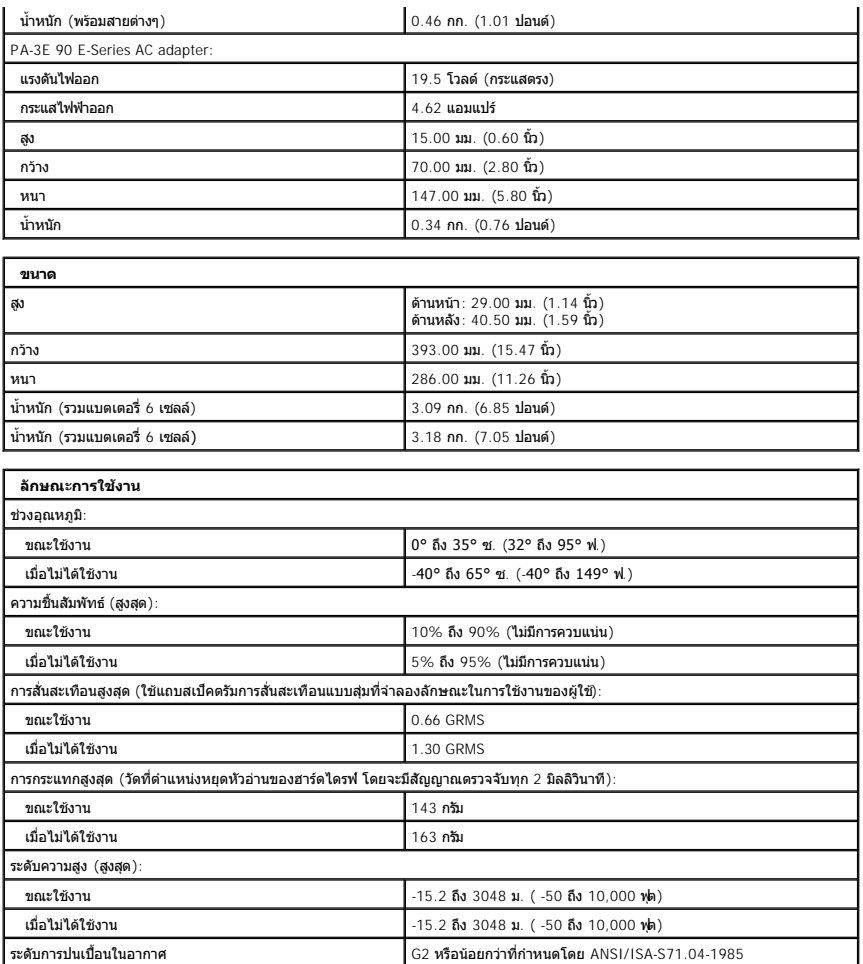

# <span id="page-9-0"></span>**แผงฝาครอบ**

**คู่มือการบริการ Dell™ Vostro™ 1720**

คำเดือน: ก่อนดำเนินการใดๆ ภายในเครื่องคอมพิวเตอร์ กรุณาอ่านข้อมูลด้านความปลอดภัยที่จัดมาให้พร้อมกับคอมพิวเตอร์ก่อน สำหรับข้อมูลเพิ่มเติมเกี่ยวกับข้อปฏิบัติด้านความ<br>ปลอดภัยที่เหมาะสม สามารถดูได้จากโฮมเพจ การปฏิบัติตามกฎข้อ

# **การถอดแผงฝาครอบ**

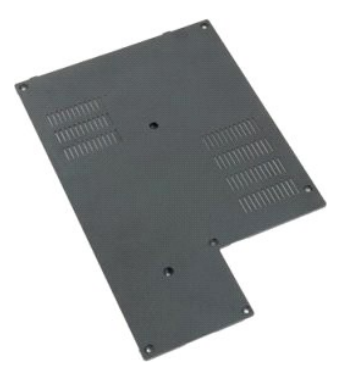

1. ปฏิบัติตามขันตอนใน <u>ก่อนทำการปรับเปลี่ยนภายในเครื่องคอมพิวเตอร์</u><br>2. ถอด<u>แบตเตอรี่</u>ออก จากเครื่องคอมพิวเตอร์

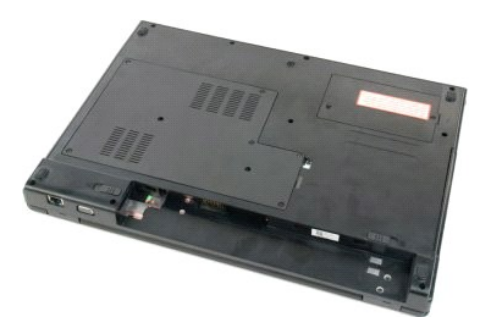

3. ถอดสกรูแปดตัวออกจากแผงฝาครอบ

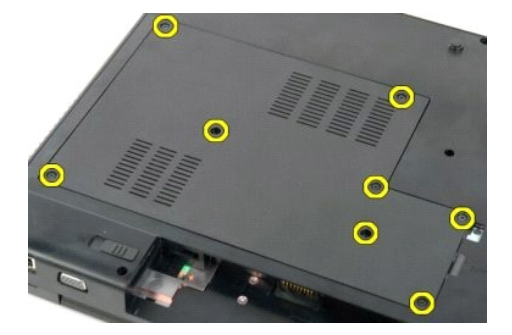

4. ยกขอบแผงฝาครอบที ใกล้กับจุดกึ งกลางของคอมพิวเตอร์มากที สุด

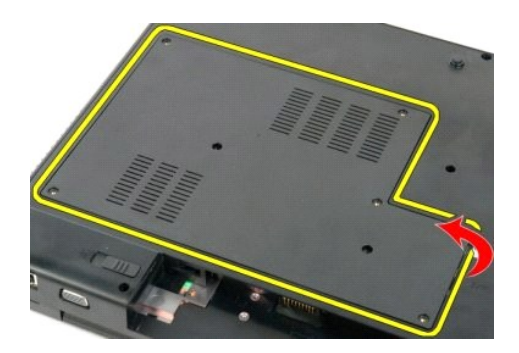

5. ถอดแผงฝาครอบออก

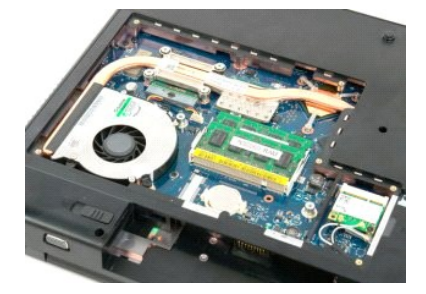

# <span id="page-11-0"></span>**แบตเตอรี คู่มือการบริการ Dell™ Vostro™ 1720**

คำเดือน: ก่อนดำเนินการใดๆ ภายในเครื่องคอมพิวเตอร์ กรุณาอ่านข้อมูลด้านความปลอดภัยที่จัดมาให้พร้อมกับคอมพิวเตอร์ก่อน สำหรับข้อมูลเพิ่มเติมเกี่ยวกับข้อปฏิบัติด้านความ<br>ปลอดภัยที่เหมาะสม สามารถดูได้จากโฮมเพจ การปฏิบัติตามกฎข้อ

# **การถอดแบตเตอรี ออก**

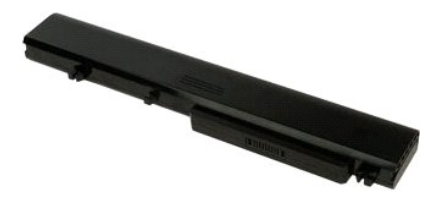

1. ปฏิบัติตามขั้นตอนใน <u>ก่อนทำการปรับเปลี่ยนภายในเครื่องคอมพิวเตอร์</u>

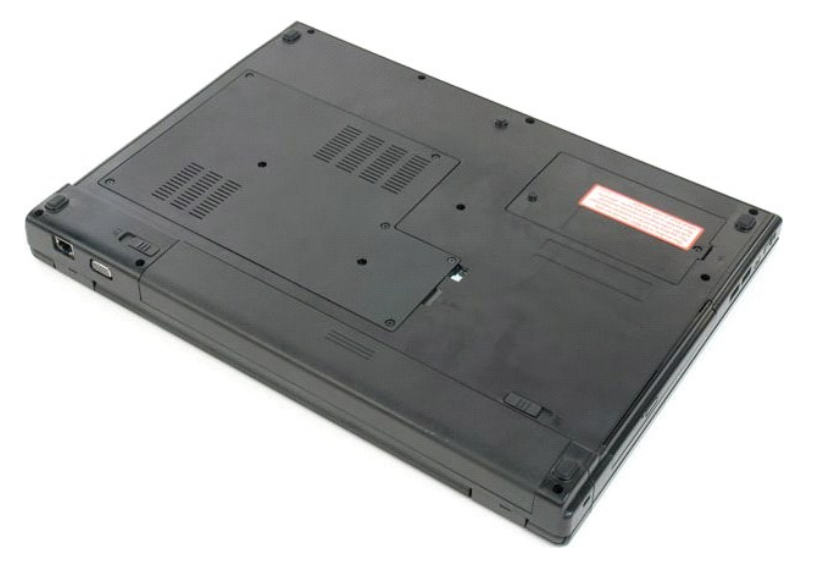

2. เลื อนปุ่มล็อคแบตเตอรี ไปยังตําแหน่งปลดล็อค

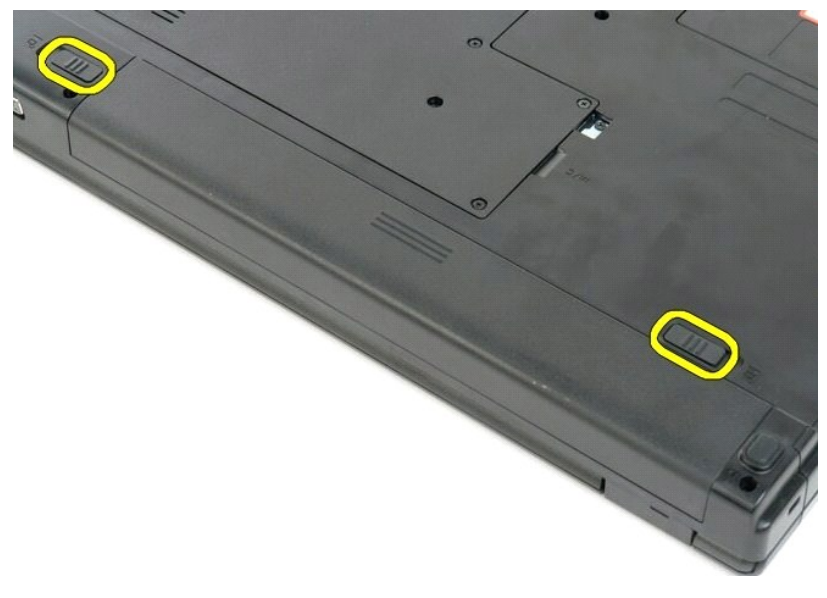

3. เลื อนแบตเตอรี ไปทางด้านหลังของคอมพิวเตอร์เพื อถอดออก

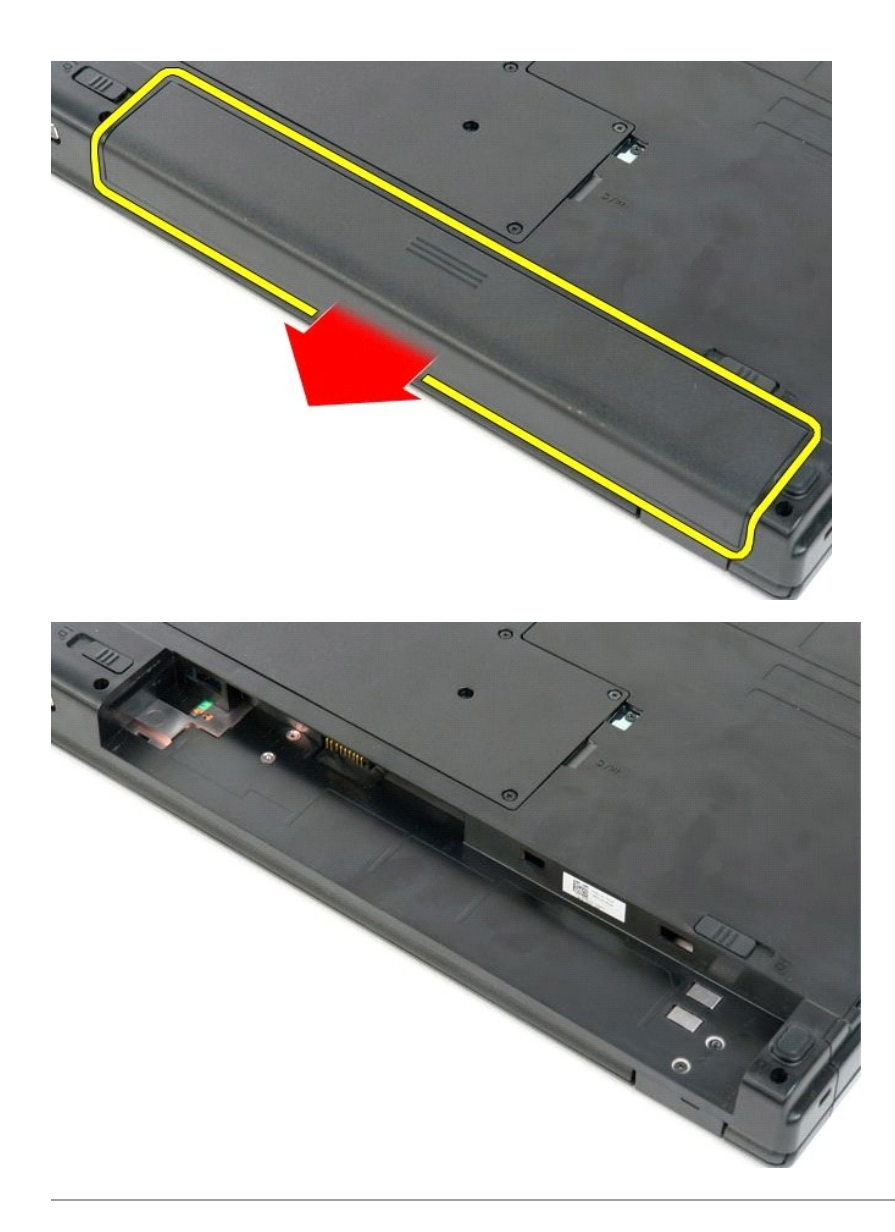

# <span id="page-13-0"></span>**แผงของปุ่มเปิด/ปิดเครื องและแผงปุ่มมัลติมีเดีย คู่มือการบริการ Dell™ Vostro™ 1720**

คำเดือน: ก่อนดำเนินการใดๆ ภายในเครื่องคอมพิวเตอร์ กรุณาอ่านข้อมูลด้านความปลอดภัยที่จัดมาให้พร้อมกับคอมพิวเตอร์ก่อน สำหรับข้อมูลเพิ่มเติมเกี่ยวกับข้อปฏิบัติด้านความ<br>ปลอดภัยที่เหมาะสม สามารถดูได้จากโฮมเพจ การปฏิบัติตามกฎข้อ

# **การถอดแผงของปุ่มเปิด/ปิดเครื องและแผงปุ่มมัลติมีเดีย**

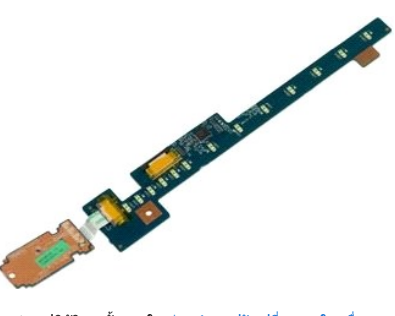

- 1. ปฏิบัติตามขั้นตอนใน <u>ก่อนทำการปรับเปลี่ยนภายในเครื่องคอมพิวเตอร์</u><br>2. ถอด<u>แบตเตอร</u>ื่ออก จากเครื่องคอมพิวเตอร์<br>3. ถอด<u>ฝาครอบบานพับ</u>ออกจากเครื่องคอมพิวเตอร์
- 

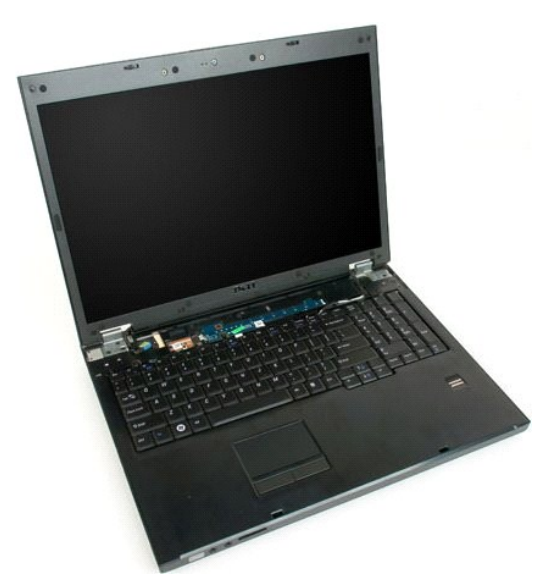

4. ถอดสกรูที่ยึดแผงของปุ่มเปิด/ปิดเครื่องกับเครื่องคอมพิวเตอร์ออก

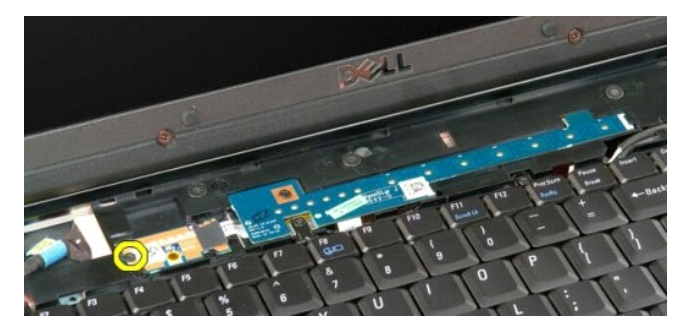

5. เลื อนแผงของปุ่มเปิด/ปิดเครื องไปทางขวา

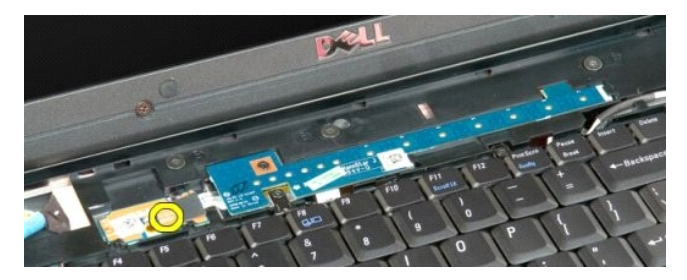

 $6.$  ถอดสกรูที่ยึดแผงปุ่มมัลติมีเดียกับเครื่องคอมพิวเตอร์ออก

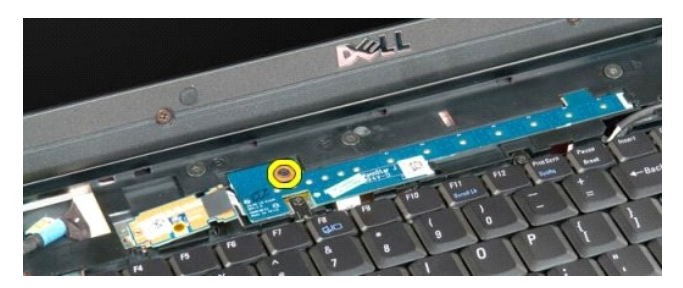

7. เลื อนแผงปุ่มมัลติมีเดียไปทางซ้าย

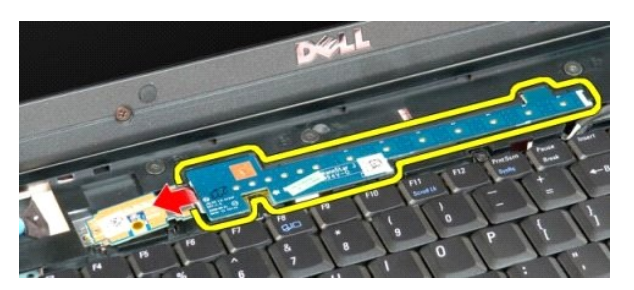

8. พลิกแผงปุ่มมัลติมีเดียลงบนคีย์บอร์ด

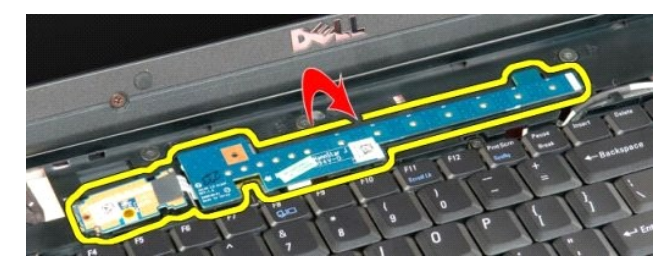

9. ถอดสายข้อมูลออกจากแผงปุ่มมัลติมีเดีย

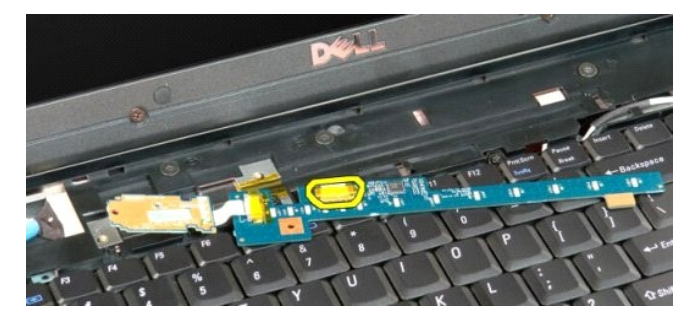

10. นำแผงปุ่มทั้งสองออกจากเครื่องคอมพิวเตอร์

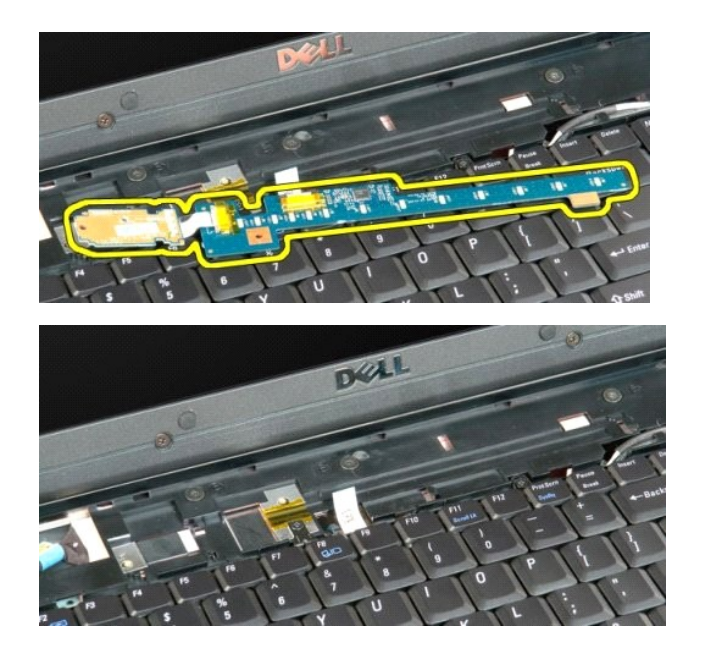

# <span id="page-16-0"></span>**ถ่านกระดุม**

**คู่มือการบริการ Dell™ Vostro™ 1720**

คำเดือน: ก่อนดำเนินการใดๆ ภายในเครื่องคอมพิวเตอร์ กรุณาอ่านข้อมูลด้านความปลอดภัยที่จัดมาให้พร้อมกับคอมพิวเตอร์ก่อน สำหรับข้อมูลเพิ่มเติมเกี่ยวกับข้อปฏิบัติด้านความ<br>ปลอดภัยที่เหมาะสม สามารถดูได้จากโฮมเพจ การปฏิบัติตามกฎข้อ

# **การถอดถ่านกระดุม**

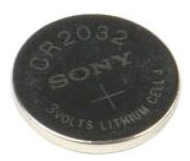

- 1. ปฏิบัติตามขั้นตอนใน <u>ก่อนทำการปรับเปลี่ยนภายในเครื่องคอมพิวเตอร์</u><br>2. ถอด<u>แผดเดอร</u>ื่ออก จากเครื่องคอมพิวเตอร์<br>3. ถอด<u>แผงฝาครอบ</u>ออกจากเครื่องคอมพิวเตอร์
- 

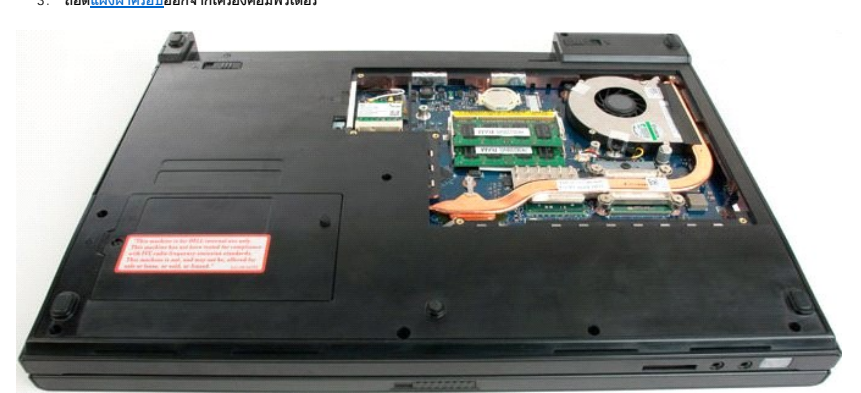

 $4.$  สอดแท่งพลาสติกสำหรับงัดเข้าไปในช่องเสียบและค่อยๆ งัดถ่านกระดุมขึ้นมา

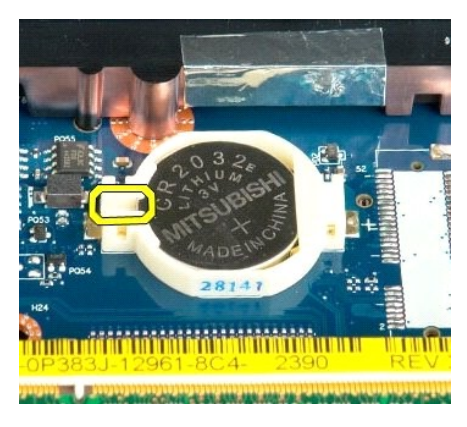

5. ถอดถ่านกระดุมออก

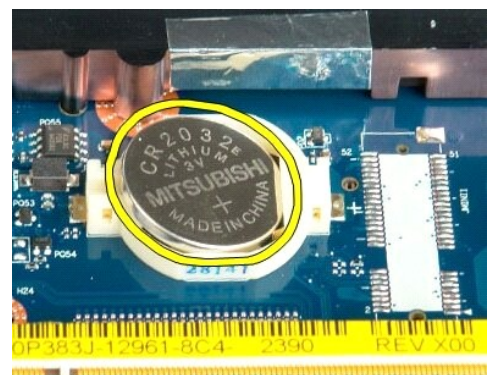

1923 - Jan Laut Libert and Libert and College and

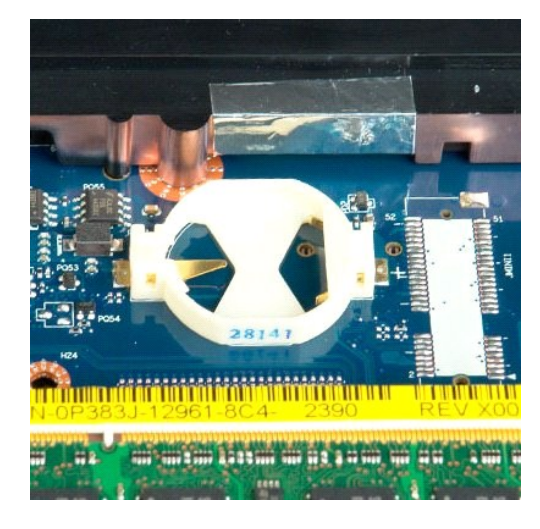

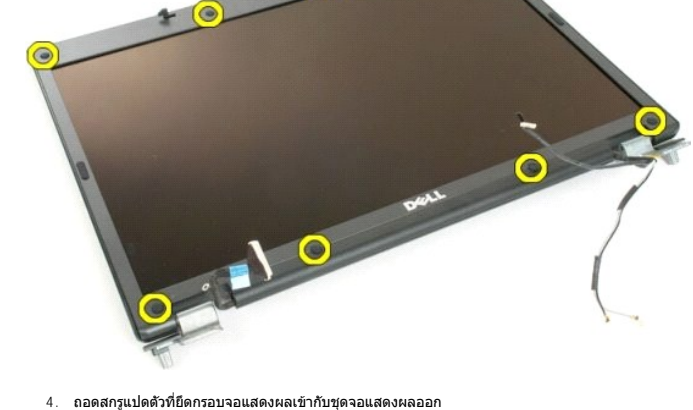

 $\bullet$ 

e

3. ถอดยางหุ้มสกรูแปดตัวออกจากกรอบจอแสดงผล

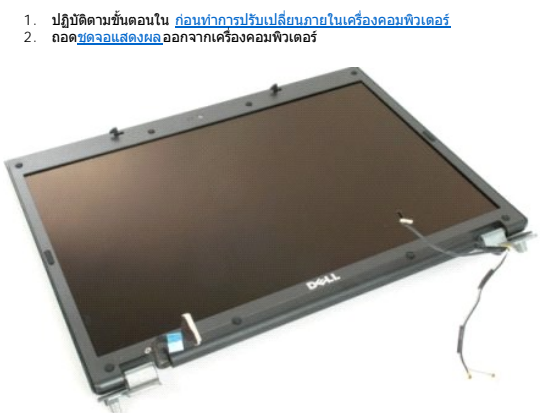

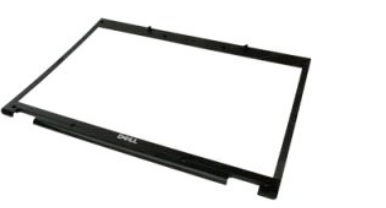

# **การถอดกรอบจอแสดงผล**

คำเดือน: ก่อนดำเนินการใดๆ ภายในเครื่องคอมพิวเตอร์ กรุณาอ่านข้อมูลด้านความปลอดภัยที่จัดมาให้พร้อมกับคอมพิวเตอร์ก่อน สำหรับข้อมูลเพิ่มเติมเกี่ยวกับข้อปฏิบัติด้านความ<br>ปลอดภัยที่เหมาะสม สามารถดูได้จากโฮมเพจ การปฏิบัติตามกฎข้อ

<span id="page-18-0"></span>**กรอบจอแสดงผล คู่มือการบริการ Dell™ Vostro™ 1720**

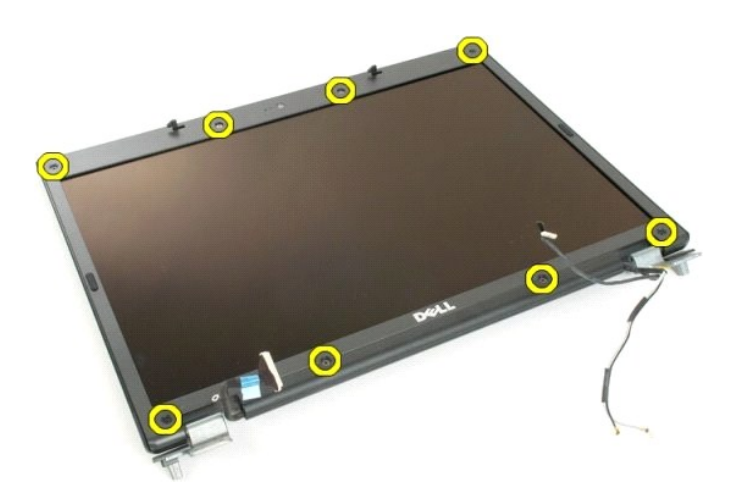

5. ถอดกรอบจอแสดงผลออกจากชุดจอแสดงผล

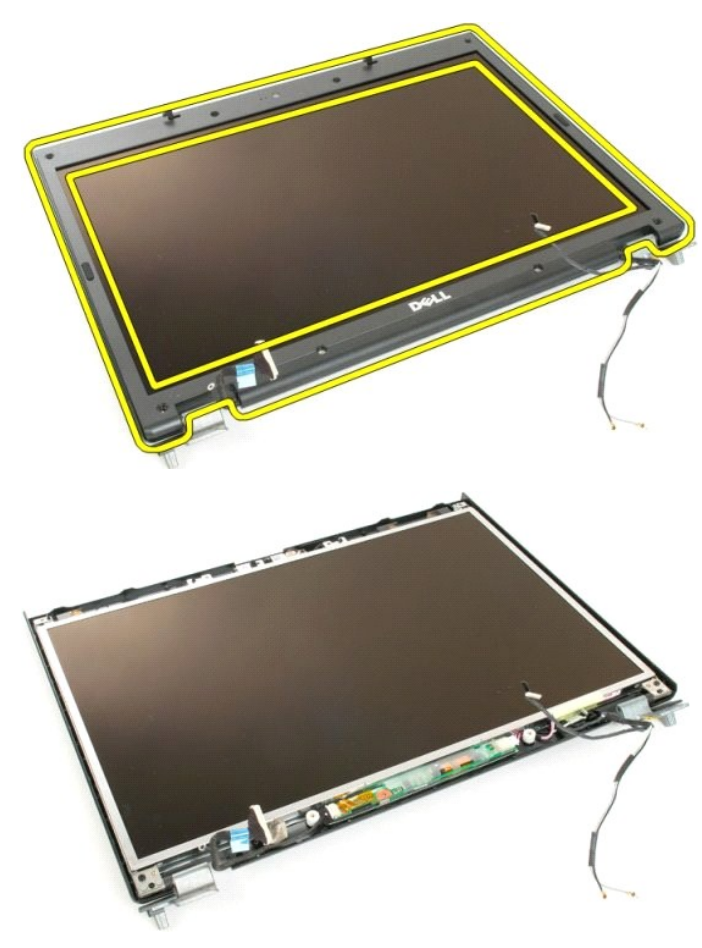

# <span id="page-20-0"></span>**กล้อง**

**คู่มือการบริการ Dell™ Vostro™ 1720**

คำเดือน: ก่อนดำเนินการใดๆ ภายในเครื่องคอมพิวเตอร์ กรุณาอ่านข้อมูลด้านความปลอดภัยที่จัดมาให้พร้อมกับคอมพิวเตอร์ก่อน สำหรับข้อมูลเพิ่มเติมเกี่ยวกับข้อปฏิบัติด้านความ<br>ปลอดภัยที่เหมาะสม สามารถดูได้จากโฮมเพจ การปฏิบัติตามกฎข้อ

# **การถอดกล้อง**

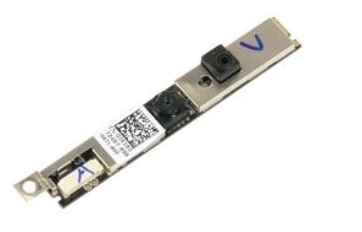

- 1. ปฏิบัติตามขันตอนใน <u>ก่อนทำการปรับเปลี่ยนภายในเครื่องคอมพิวเตอร์</u><br>2. ถอด<u>ชดจอแสดงผล</u>ออกจากเครื่องคอมพิวเตอร์<br>3. ถอด <u>กรอบจอแสดงผล</u>ออกจากชุดจอแสดงผล
- 

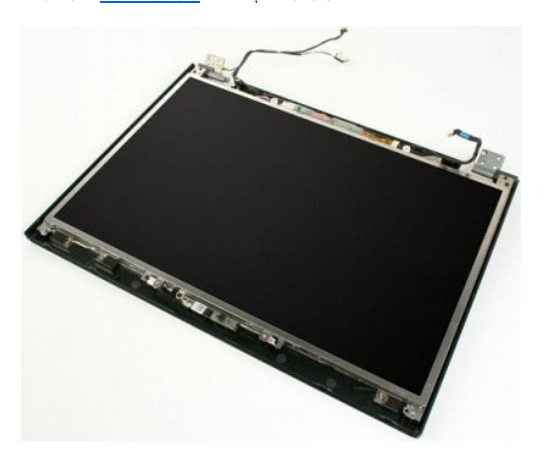

4. ถอดสกรูที ยึดกล้องเข้ากับชุดจอแสดงผล

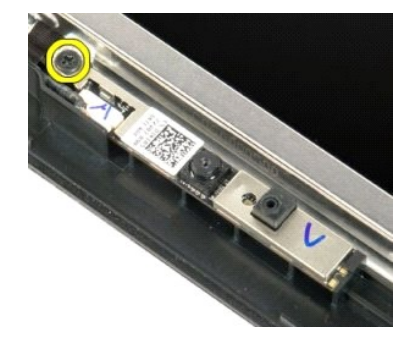

5. ยกตัวกล้องขึ นมาจากกรอบยึดกล้อง

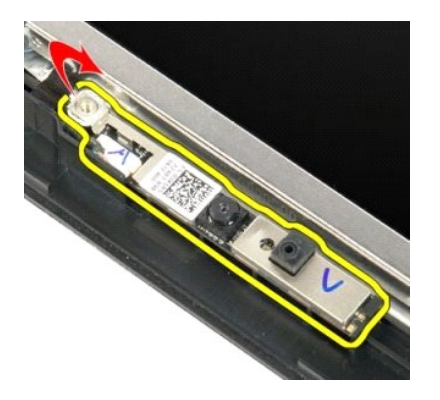

6. ถอดสายข้อมูลของกล้อง

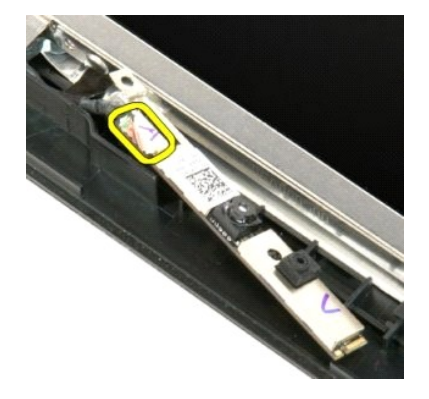

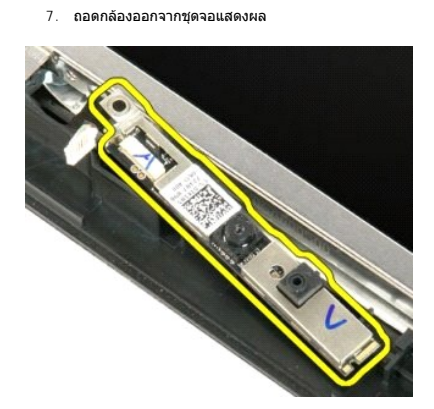

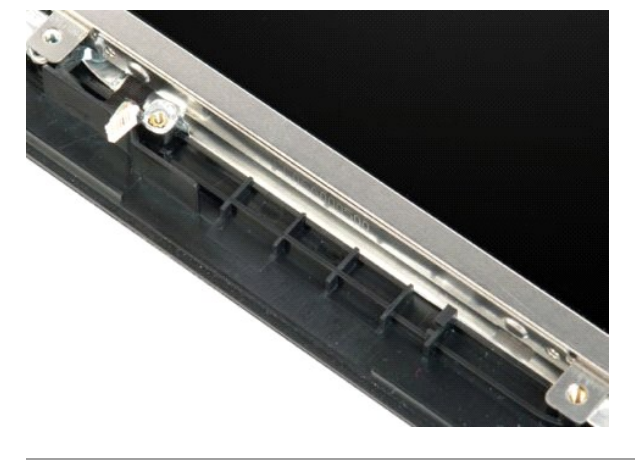

# <span id="page-23-0"></span>**บานพับของชุดจอแสดงผล**

**คู่มือการบริการ Dell™ Vostro™ 1720**

คำเดือน: ก่อนดำเนินการใดๆ ภายในเครื่องคอมพิวเตอร์ กรุณาอ่านข้อมูลด้านความปลอดภัยที่จัดมาให้พร้อมทีบคอมพิวเตอร์ก่อน สำหรับข้อมูลเพิ่มเติมเกี่ยวกับข้อปฏิบัติด้านความ<br>ปลอดภัยที่เหมาะสม สามารถดูได้จากโฮมเพจ การปฏิบัติตามกฎข้อ

#### **การถอดบานพับของชุดจอแสดงผล**

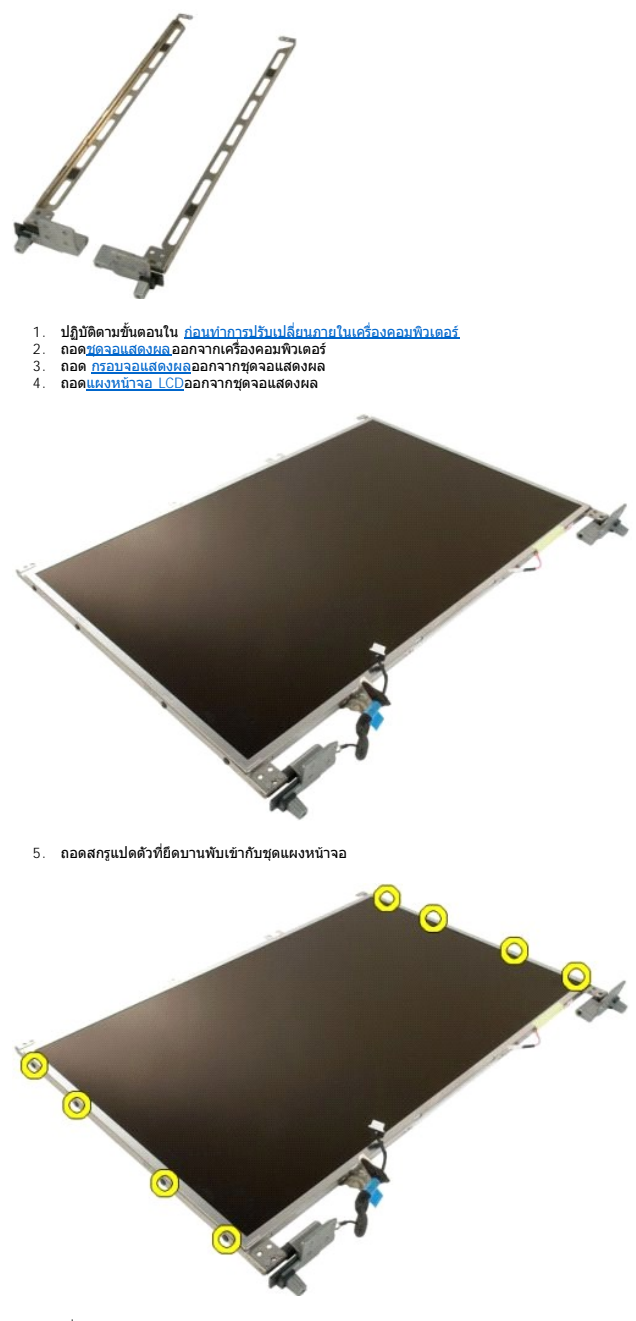

6. เลื อนบานพับออกจากชุดแผงหน้าจอ

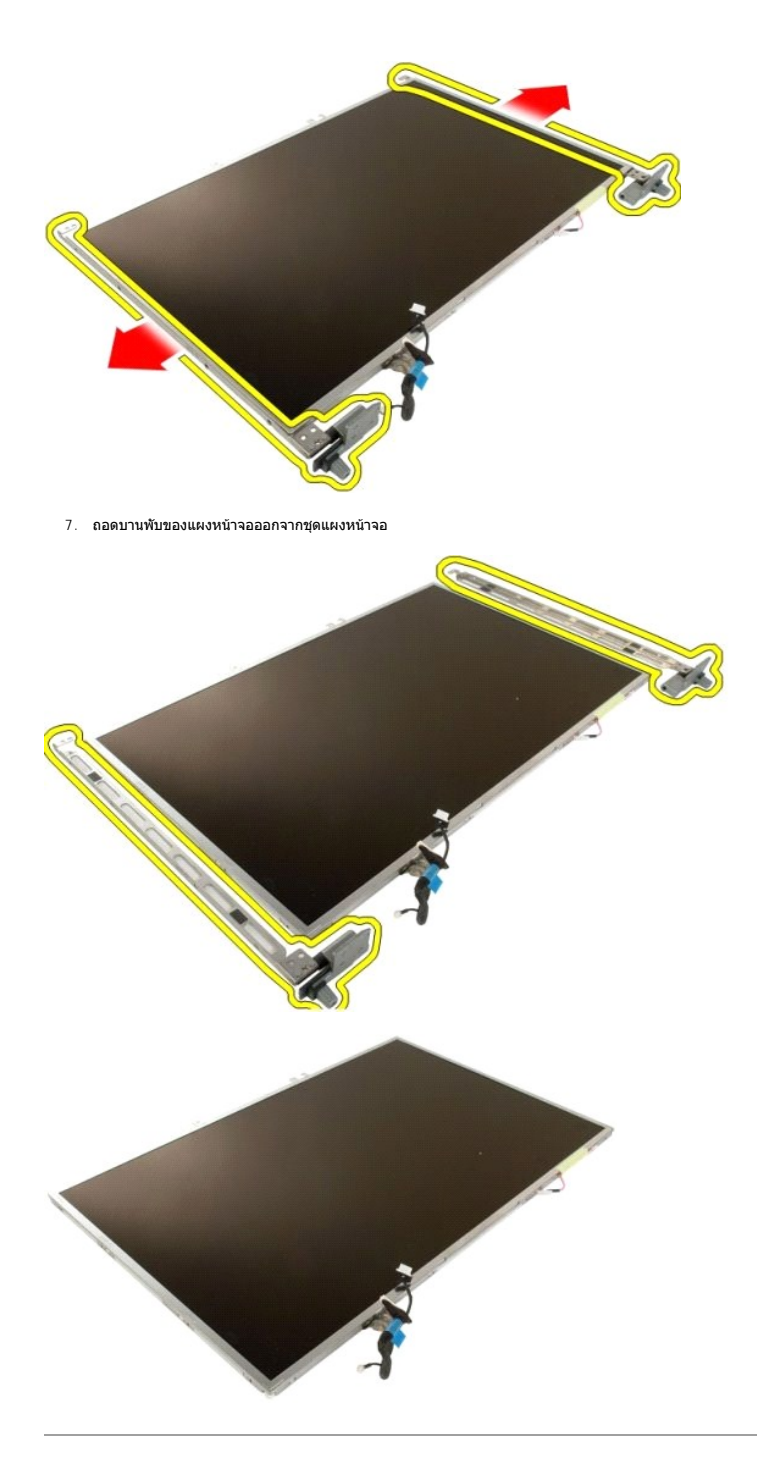

# <span id="page-25-0"></span>**อินเวอร์เตอร์ของจอแสดงผล**

**คู่มือการบริการ Dell™ Vostro™ 1720**

คำเดือน: ก่อนดำเนินการใดๆ ภายในเครื่องคอมพิวเตอร์ กรุณาอ่านข้อมูลด้านความปลอดภัยที่จัดมาให้พร้อมกับคอมพิวเตอร์ก่อน สำหรับข้อมูลเพิ่มเติมเกี่ยวกับข้อปฏิบัติด้านความ<br>ปลอดภัยที่เหมาะสม สามารถดูได้จากโฮมเพจ การปฏิบัติตามกฎข้อ

# **การถอดอินเวอร์เตอร์ของจอแสดงผล**

1. ปฏิบัติตามขันตอนใน <u>ก่อนทำการปรับเปลี่ยนภายในเครื่องคอมพิวเตอร์</u><br>2. ถอด<u>ชดจอแสดงผล</u>ออกจากเครื่องคอมพิวเตอร์

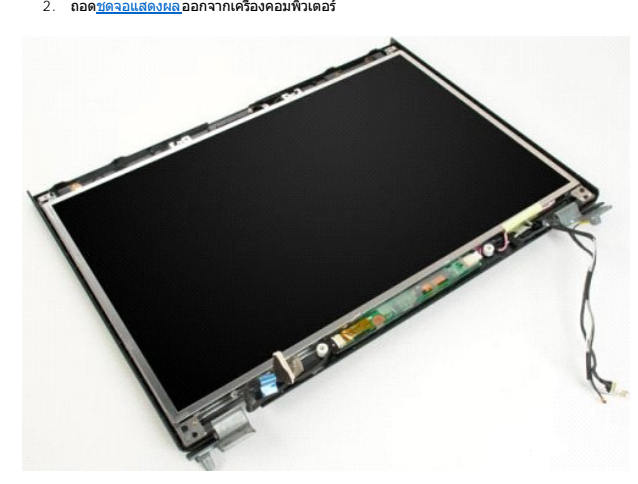

3. ถอดสายข้อมูลออกจากอินเวอร์เตอร์ของจอแสดงผล

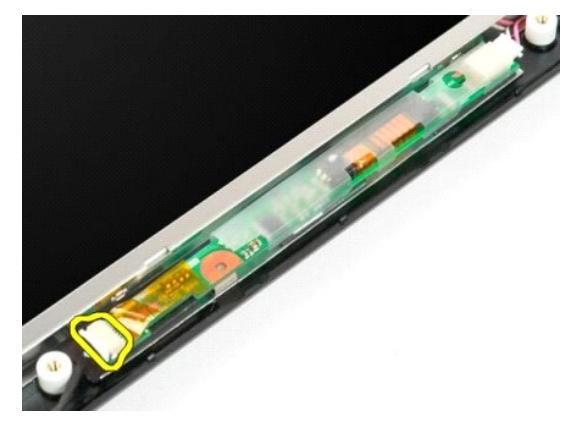

4. ถอดสายไฟออกจากอินเวอร์เตอร์ของจอแสดงผล

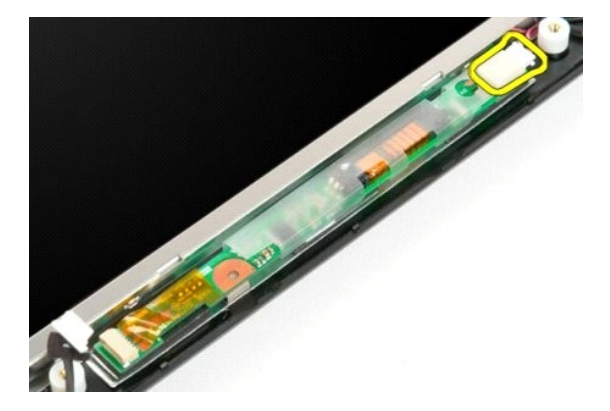

5. ถอดอินเวอร์เตอร์ของจอแสดงผลออกจากชุดจอแสดงผล

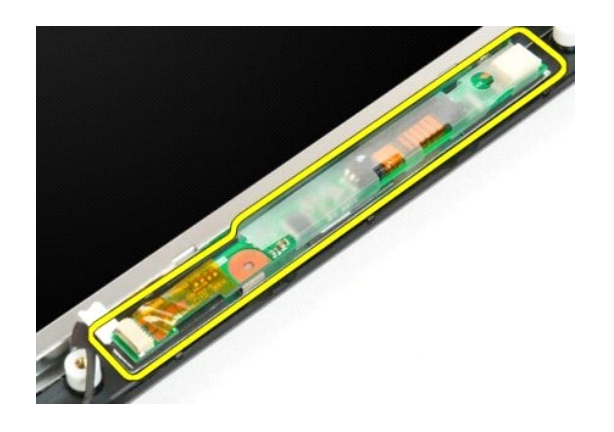

# <span id="page-27-0"></span>**แผงหน้าจอ LCD**

**คู่มือการบริการ Dell™ Vostro™ 1720**

คำเดือน: ก่อนดำเนินการใดๆ ภายในเครื่องคอมพิวเตอร์ กรุณาอ่านข้อมูลด้านความปลอดภัยที่จัดมาให้พร้อมกับคอมพิวเตอร์ก่อน สำหรับข้อมูลเพิ่มเติมเกี่ยวกับข้อปฏิบัติด้านความ<br>ปลอดภัยที่เหมาะสม สามารถดูได้จากโฮมเพจ การปฏิบัติตามกฎข้อ

# **การถอดแผงหน้าจอ LCD**

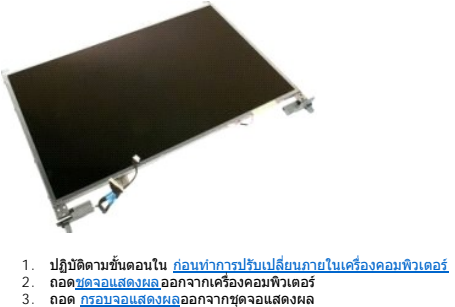

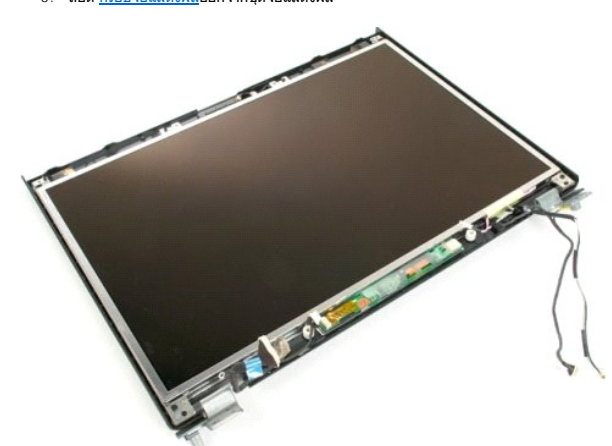

4. ถอดสกรูสองตัวที ยึดแผงหน้าจอ LCD เข้ากับชุดจอแสดงผล

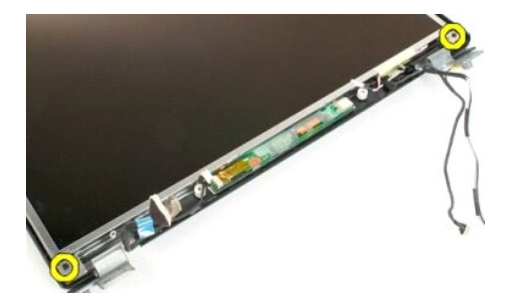

5. ถอดแผงหน้าจอ LCD ออกจากชุดจอแสดงผล

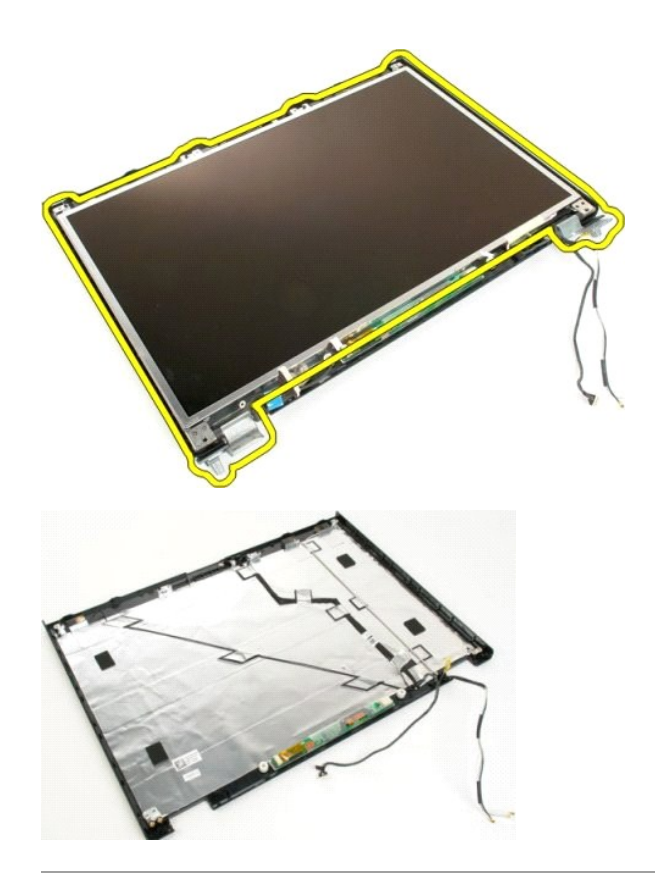

# <span id="page-29-0"></span>**ชุดจอแสดงผล**

**คู่มือการบริการ Dell™ Vostro™ 1720**

คำเดือน: ก่อนดำเนินการใดๆ ภายในเครื่องคอมพิวเตอร์ กรุณาอ่านข้อมูลด้านความปลอดภัยที่จัดมาให้พร้อมกับคอมพิวเตอร์ก่อน สำหรับข้อมูลเพิ่มเติมเกี่ยวกับข้อปฏิบัติด้านความ<br>ปลอดภัยที่เหมาะสม สามารถดูได้จากโฮมเพจ การปฏิบัติตามกฎข้อ

#### **การถอดชุดจอแสดงผล**

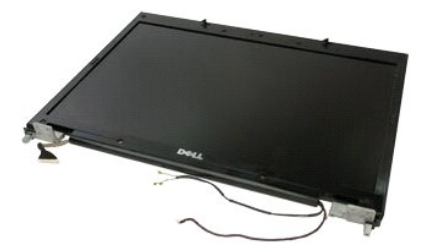

- 1. ปฏิบัติตามขั้นคอนใน <u>ก่อนทำการปรับเปลี่ยนภายในเครื่องคอมพิวเตอร์</u><br>2. ถอด<u>แบตเตอร์ออก</u> จากเครื่องคอมพิวเตอร์<br>3. ถอด<u>ฝาครอบบานพับ</u>ออกจากเครื่องคอมพิวเตอร์<br>4. ถอด<u>คีย์บอร์ด</u> ออกจากเครื่องคอมพิวเตอร์
- 
- 

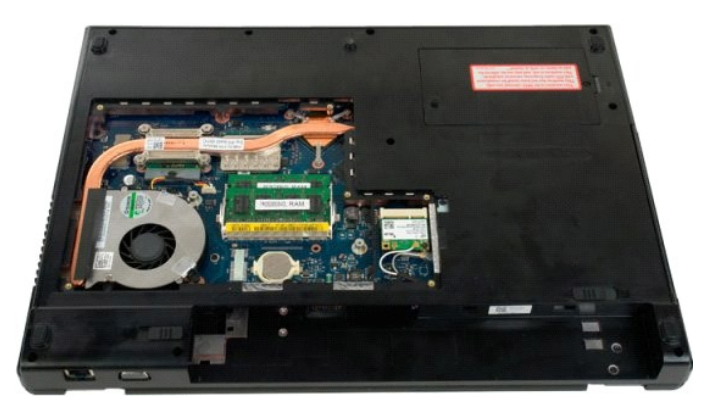

5. ถอดสายอากาศออกจากการ์ด WLAN

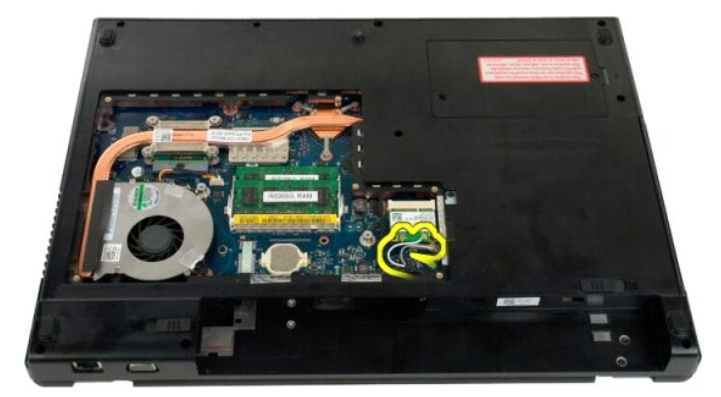

 $6.$  ถอดสกรูสามตัวที่ยึดชุดจอแสดงผลเข้ากับตัวเครื่องคอมพิวเตอร์

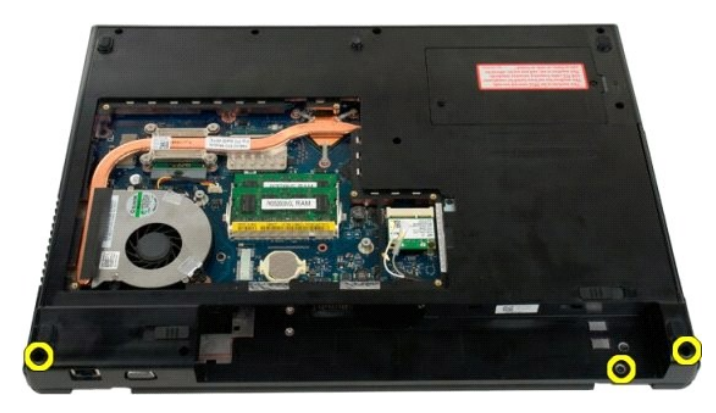

7. ถอดสายข้อมูลของกล้องออกจากบอร์ดระบบ

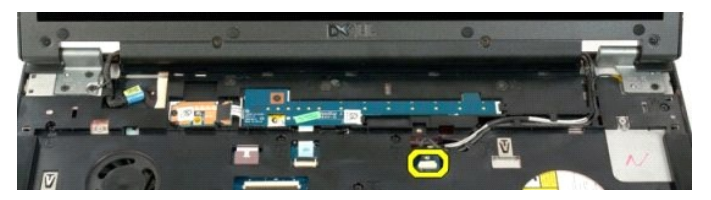

8. ถอดสายข้อมูลและสายอากาศออกจากที วางฝ่ามือ

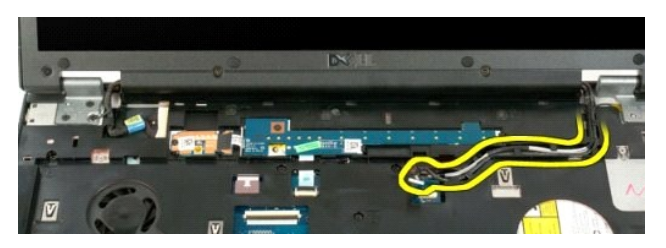

9. ถอดสายข้อมูลของจอแสดงผลออกจากบอร์ดระบบ

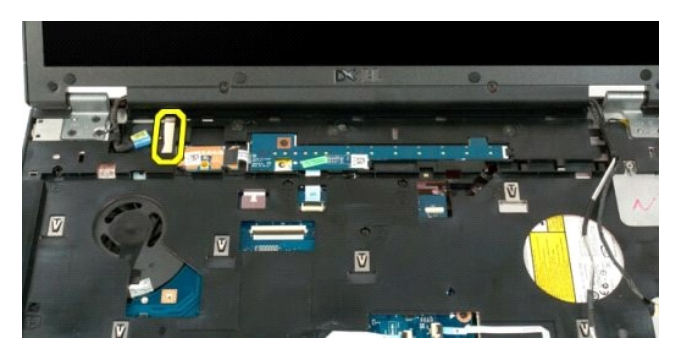

10. ถอดสกรูสี ตัวที เหลือซึ งยึดชุดจอแสดงผลเข้ากับตัวเครื องคอมพิวเตอร์

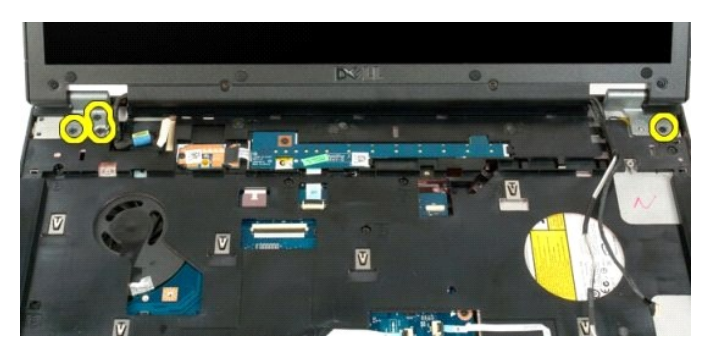

ี่ 11. ยกชุดจอแสดงผลขึ้นตรงๆ และถอดชุดจอแสดงผลออกจากเครื่องคอมพิวเตอร์

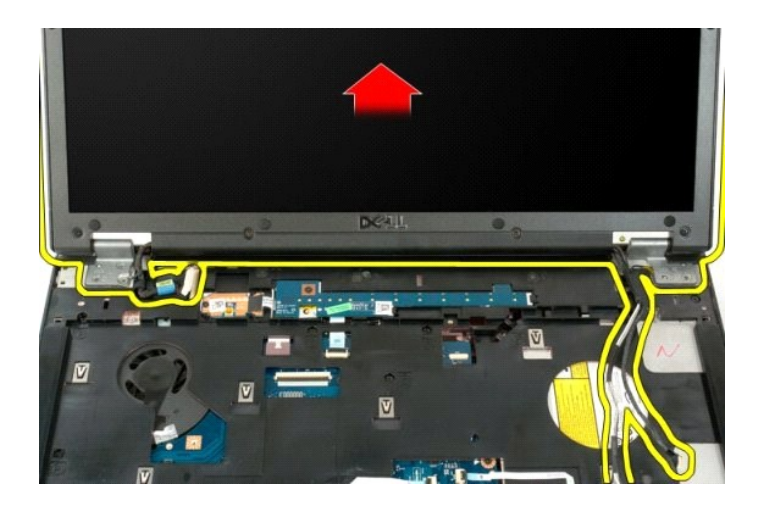

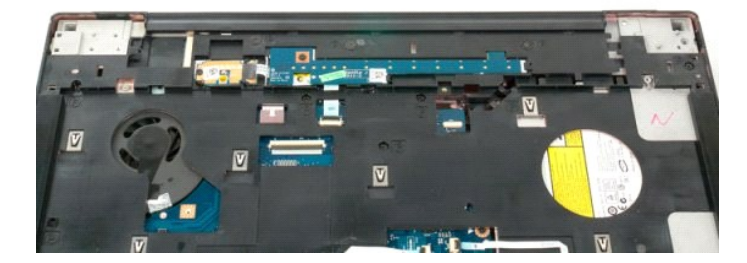

# <span id="page-32-0"></span>**พัดลม**

**คู่มือการบริการ Dell™ Vostro™ 1720**

คำเดือน: ก่อนดำเนินการใดๆ ภายในเครื่องคอมพิวเตอร์ กรุณาอ่านข้อมูลด้านความปลอดภัยที่จัดมาให้พร้อมกับคอมพิวเตอร์ก่อน สำหรับข้อมูลเพิ่มเติมเกี่ยวกับข้อปฏิบัติด้านความ<br>ปลอดภัยที่เหมาะสม สามารถดูได้จากโฮมเพจ การปฏิบัติตามกฎข้อ

#### **การถอดพัดลม**

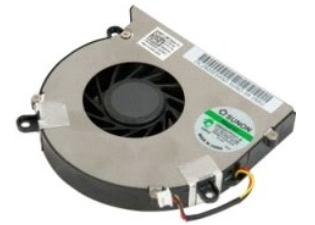

- 1. ปฏิบัติตามขั้นตอนใน <u>ก่อนทำการปรับเปลี่ยนภายในเครื่องคอมพิวเตอร์</u><br>2. ्ุ⊙ุถอด<u>[แบตเตอร](file:///C:/Users/Master/Desktop/badtext/Thai/th_vos1720/SM/td_batt.htm#td_batt)</u>์ออกจากเครื่องคอมพิวเตอร์<br>3. ถอด<u>แผงฝาครอบ</u>ออกจากเครื่องคอมพิวเตอร์
- 

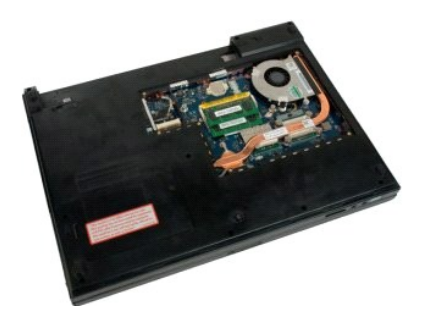

4. ถอดสายพัดลมออกจากบอร์ดระบบ

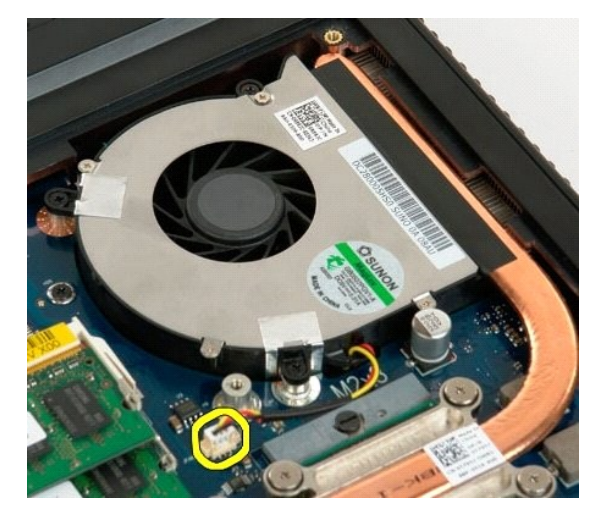

5. ถอดสกรูพัดลมสามตัวออก

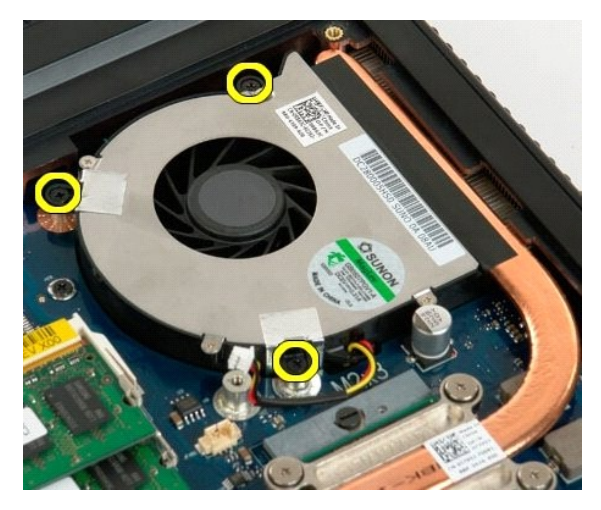

 $6.$  ยกตัวพัดลมขึ้นและถอดออกจากเครื่องคอมพิวเตอร์

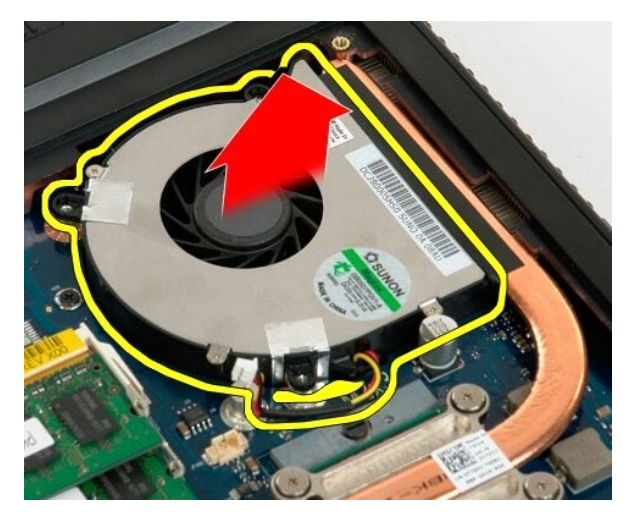

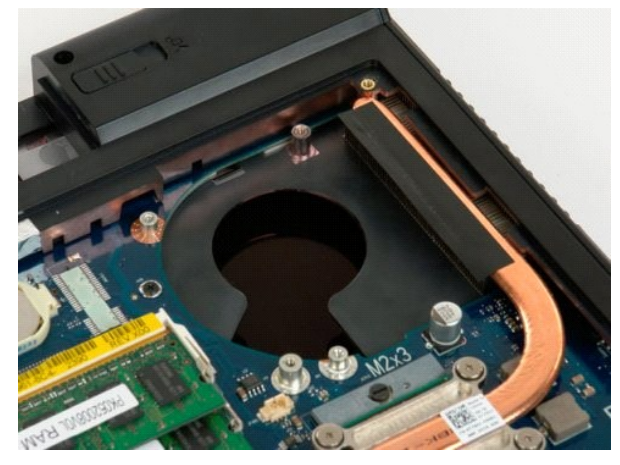

# <span id="page-34-0"></span>**ฝาครอบบานพับ**

**คู่มือการบริการ Dell™ Vostro™ 1720**

คำเดือน: ก่อนดำเนินการใดๆ ภายในเครื่องคอมพิวเตอร์ กรุณาอ่านข้อมูลด้านความปลอดภัยที่จัดมาให้พร้อมกับคอมพิวเตอร์ก่อน สำหรับข้อมูลเพิ่มเติมเกี่ยวกับข้อปฏิบัติด้านความ<br>ปลอดภัยที่เหมาะสม สามารถดูได้จากโฮมเพจ การปฏิบัติตามกฎข้อ

# **การถอดฝาครอบบานพับ**

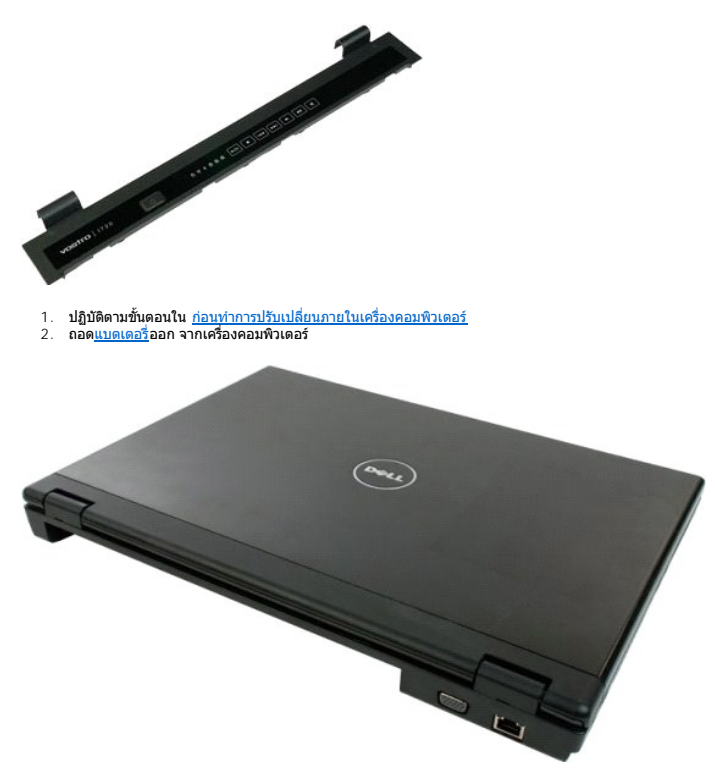

3. ใช้แท่งพลาสติกสำหรับงัด ค่อยๆ งัดด้านหลังของฝาครอบบานพับออกจากฐานของเครื่องคอมพิวเตอร์

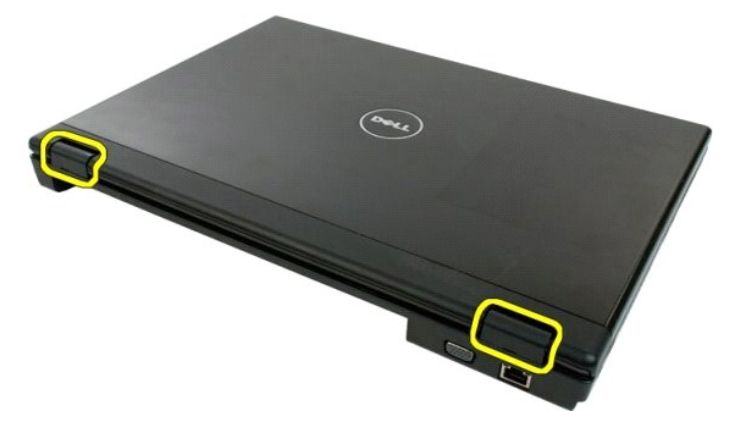

 $4.$  แยกฝาครอบบานพับออกจากฐานของเครื่องคอมพิวเตอร์โดยเริ่มจากด้านขวาก่อน

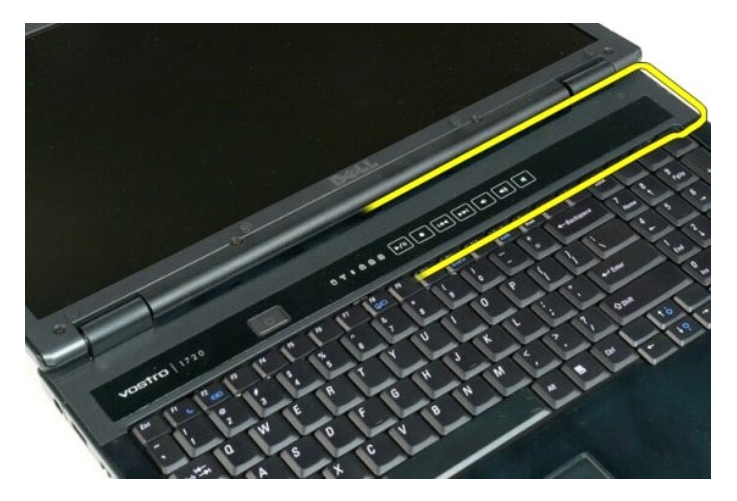

5. ดําเนินการแยกฝาครอบบานพับออกจากระบบต่อไปโดยเริ มจากขวาไปซ้าย แล้วถอดฝาครอบบานพับออก

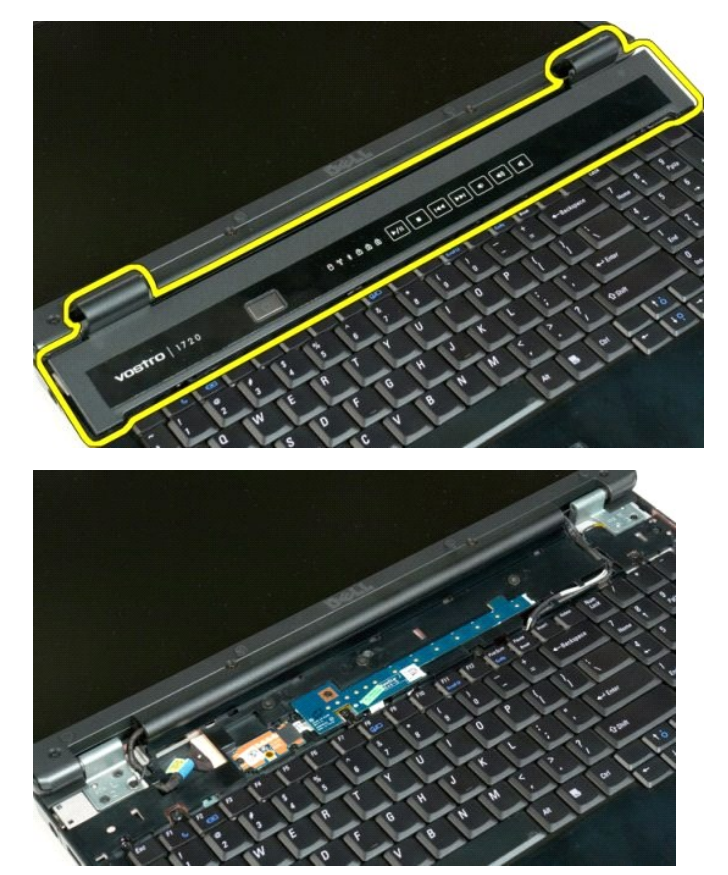

# <span id="page-36-0"></span>**ฮาร์ดไดรฟ์**

**คู่มือการบริการ Dell™ Vostro™ 1720**

คำเดือน: ก่อนดำเนินการใดๆ ภายในเครื่องคอมพิวเตอร์ กรุณาอ่านข้อมูลด้านความปลอดภัยที่จัดมาให้พร้อมกับคอมพิวเตอร์ก่อน สำหรับข้อมูลเพิ่มเติมเกี่ยวกับข้อปฏิบัติด้านความ<br>ปลอดภัยที่เหมาะสม สามารถดูได้จากโฮมเพจ การปฏิบัติตามกฎข้อ

# **การถอดฮาร์ดไดรฟ์**

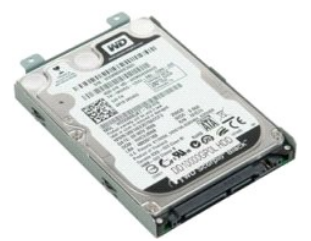

1. ปฏิบัติตามขันตอนใน <u>ก่อนทำการปรับเปลี่ยนภายในเครื่องคอมพิวเตอร์</u><br>2. ถอด<u>แบตเตอรี่</u>ออก จากเครื่องคอมพิวเตอร์

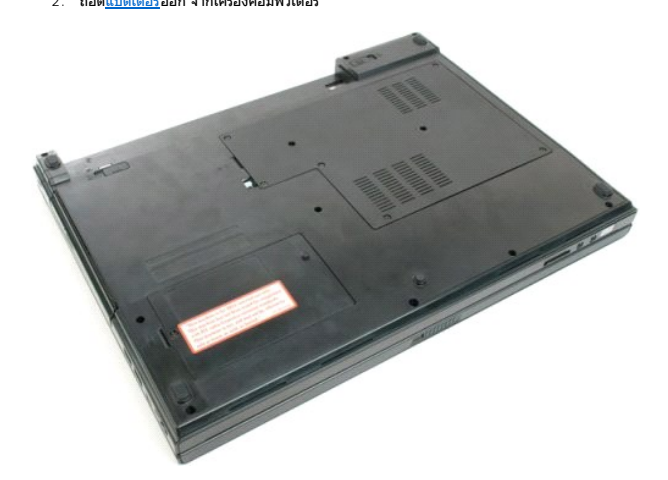

 $3.$  ถอดสกรูที่ยึดฝาครอบฮาร์ดไดรฟ์กับฐานของเครื่องคอมพิวเตอร์ออก

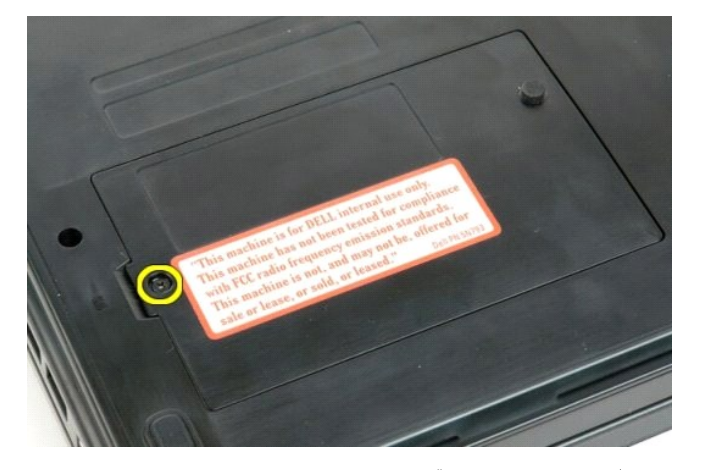

4. สอดแท่งพลาสติกสําหรับงัดเข้าไปในช่องเสียบและยกฝาครอบขึ น แล้วถอดฝาครอบออกจากเครื องคอมพิวเตอร์

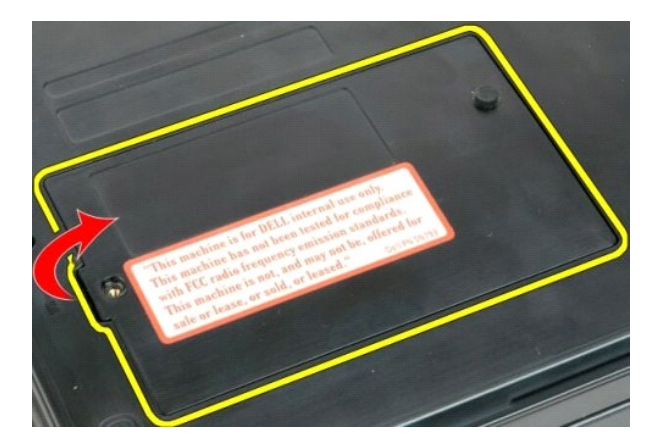

 $5.$  ถอดสกรูสองตัวที่ยึดฮาร์ดไดรฟ์ให้เข้าที่

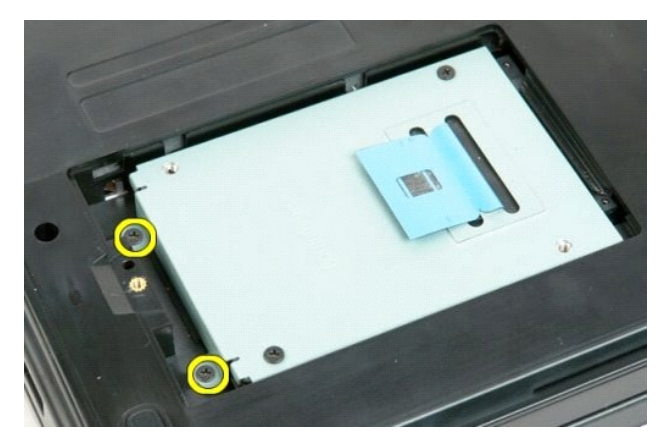

6. เลื อนฮาร์ดไดรฟ์ไปทางด้านขวาของเครื องคอมพิวเตอร์

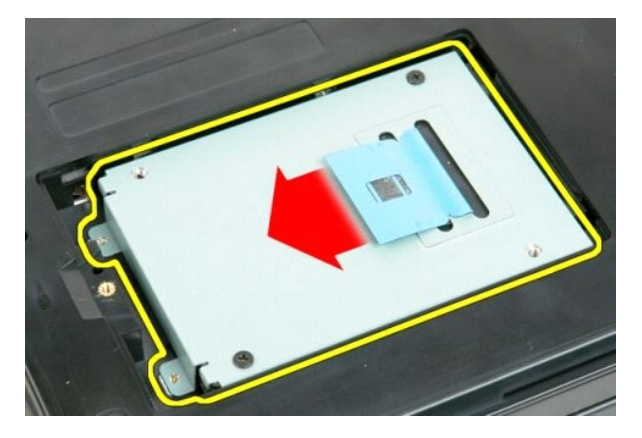

7. ยกฮาร์ดไดรฟ์ออกจากเครื องคอมพิวเตอร์

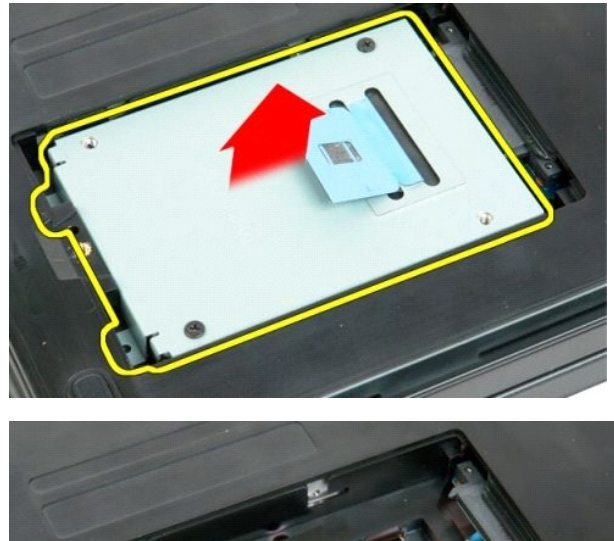

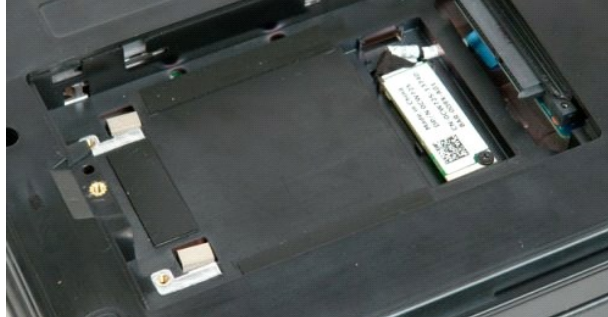

# <span id="page-39-0"></span>**คีย์บอร์ด**

**คู่มือการบริการ Dell™ Vostro™ 1720**

คำเดือน: ก่อนดำเนินการใดๆ ภายในเครื่องคอมพิวเตอร์ กรุณาอ่านข้อมูลด้านความปลอดภัยที่จัดมาให้พร้อมกับคอมพิวเตอร์ก่อน สำหรับข้อมูลเพิ่มเติมเกี่ยวกับข้อปฏิบัติด้านความ<br>ปลอดภัยที่เหมาะสม สามารถดูได้จากโฮมเพจ การปฏิบัติตามกฎข้อ

# **การถอดคีย์บอร์ด**

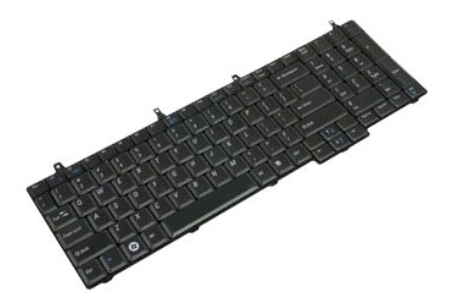

- 
- 1. ปฏิบัติตามขันตอนใน <u>ก่อนทำการปรับเปลี่ยนภายในเครื่องคอมพิวเตอร์</u><br>2. ถอด<u>แบตเตอรี่ออก จากเครื่องตอมพิวเตอร์</u><br>3. ถอด<u>เบอร์ดของปุ่มเปิด/ปิดเครื่องและบอร์ดปุ่มมัลติมีเดีย</u> จากเครื่องคอมพิวเตอร์

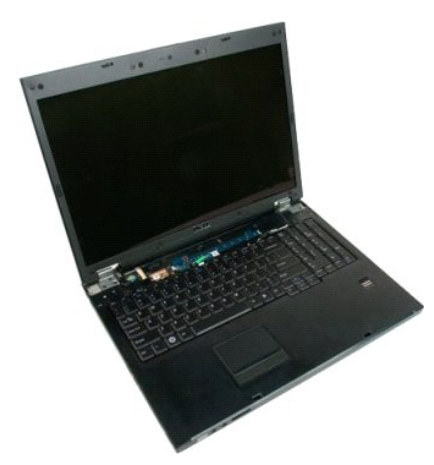

 $4. \quad$ ถอดสกรูคีย์บอร์ดสี่ตัวที่ยึดคีย์บอร์ดกับเครื่องคอมพิวเตอร์

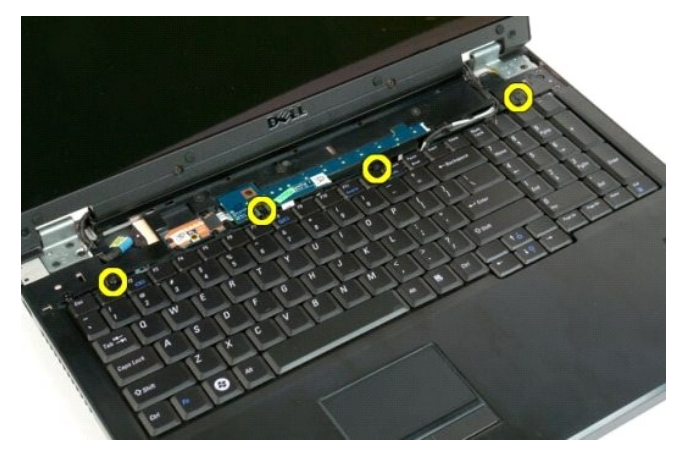

 $5$ . พลิกคีย์บอร์ดคว่ำลงและพลิกด้านล่างของคีย์บอร์ดขึ้นบนพื้นผิวเรียบ

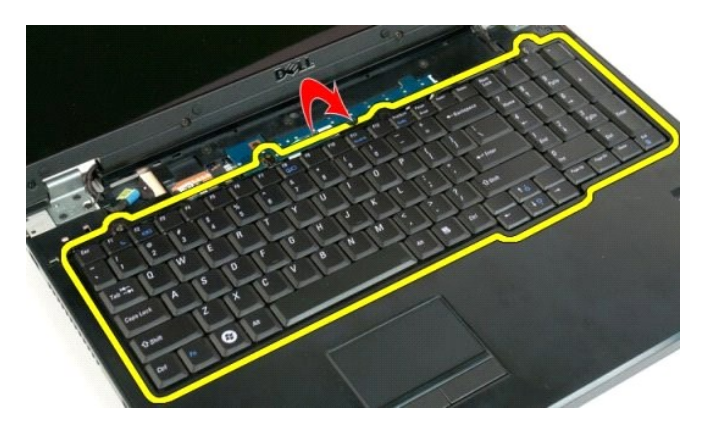

6. เปิดคลิปหนีบสายข้อมูล

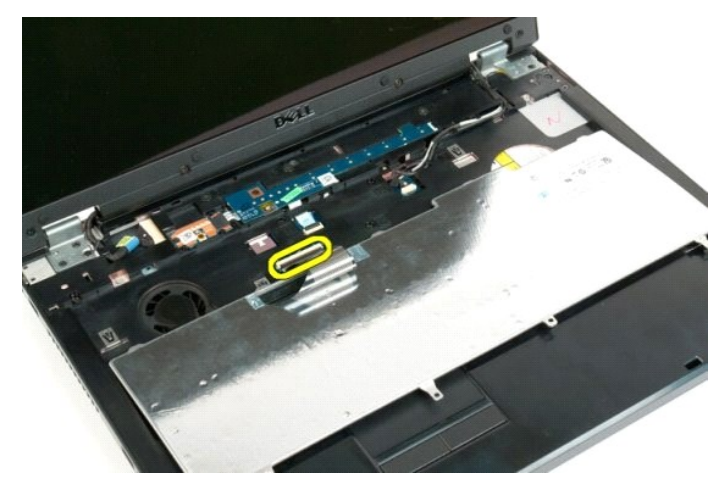

7. ถอดสายข้อมูลออกจากคลิปหนีบสาย

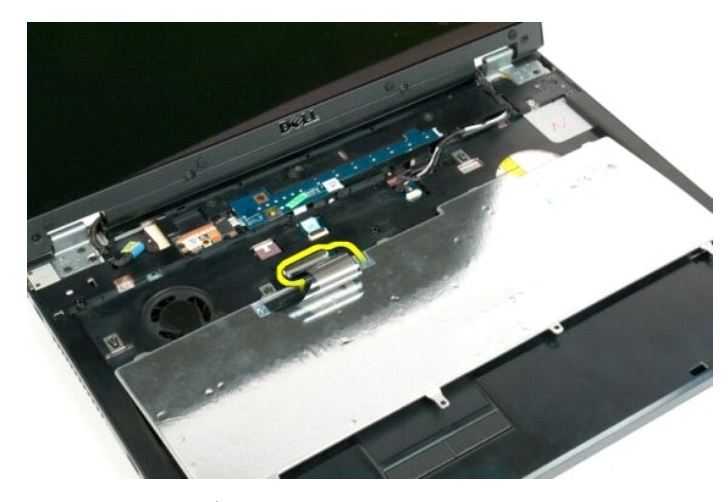

8. ถอดคีย์บอร์ดออกจากเครื องคอมพิวเตอร์

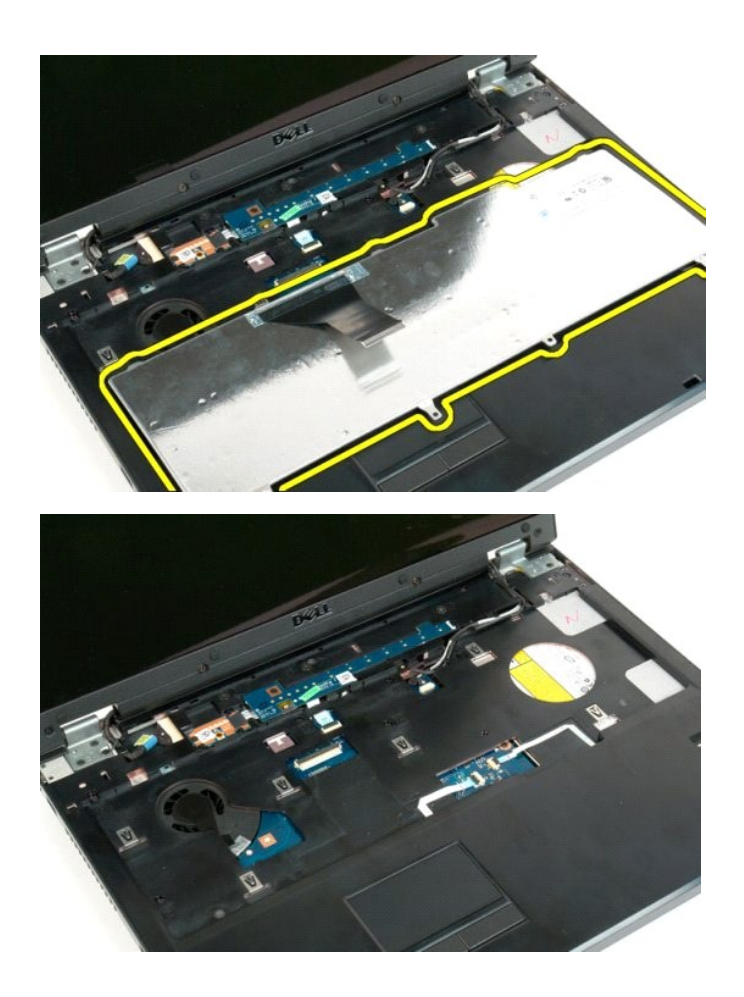

# <span id="page-42-0"></span>**หน่วยความจํา**

**คู่มือการบริการ Dell™ Vostro™ 1720**

คำเดือน: ก่อนดำเนินการใดๆ ภายในเครื่องคอมพิวเตอร์ กรุณาอ่านข้อมูลด้านความปลอดภัยที่จัดมาให้พร้อมกับคอมพิวเตอร์ก่อน สำหรับข้อมูลเพิ่มเติมเกี่ยวกับข้อปฏิบัติด้านความ<br>ปลอดภัยที่เหมาะสม สามารถดูได้จากโฮมเพจ การปฏิบัติตามกฎข้อ

# **การถอดหน่วยความจํา**

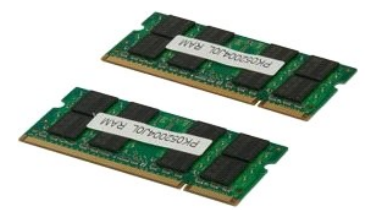

- 1. ปฏิบัติตามขั้นตอนใน <u>ก่อนทำการปรับเปลี่ยนภายในเครื่องคอมพิวเตอร์</u><br>2. ถอด<u>แผดเดอร</u>ื่ออก จากเครื่องคอมพิวเตอร์<br>3. ถอด<u>แผงฝาครอบ</u>ออกจากเครื่องคอมพิวเตอร์
- 

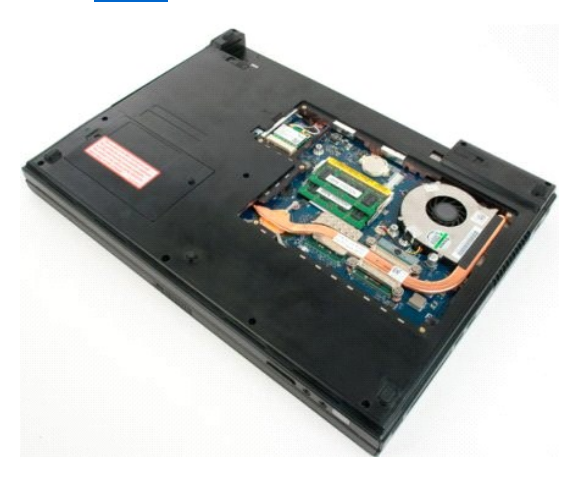

4. ในกรณีที่สามารถทำได้ ให้ถอดหน่วยความจำด้านบนโดยใช้ปลายนิ้วค่อยๆ ง้างคลิปยึดที่แต่ละด้านของบลายของเสียบหน่วยความจำนวนจำนวนจำนวนจำนวนจำจะเด้งขึ้นมา

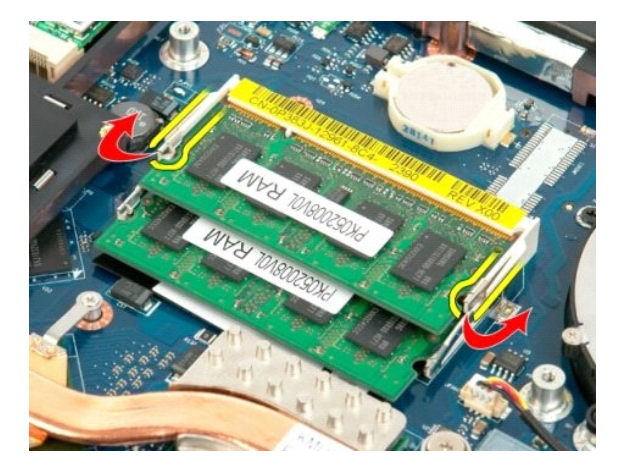

5. เลื อนหน่วยความจําออกจากซ็อกเก็ต

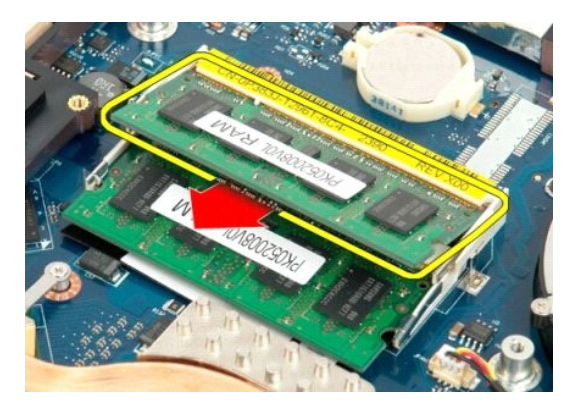

6. ในกรณีที่สามารถทำได้ ให้ถอดหน่วยความจำด้านล่างโดยใช้ปลายนิ้วค่อยๆ ง้างคลิปยึดที่แต่ละด้านของปลายช่องเสียบหน่วยความจำออกอย่างระมัดระวังจนกว่าหน่วยความจำจะเด้งขึ้นมา

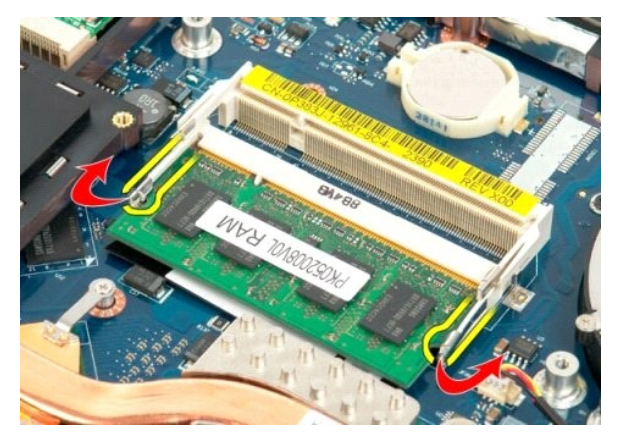

7. เลื อนหน่วยความจําออกจากซ็อกเก็ต

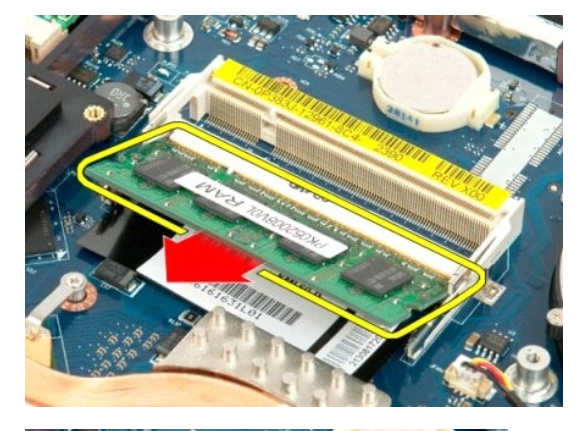

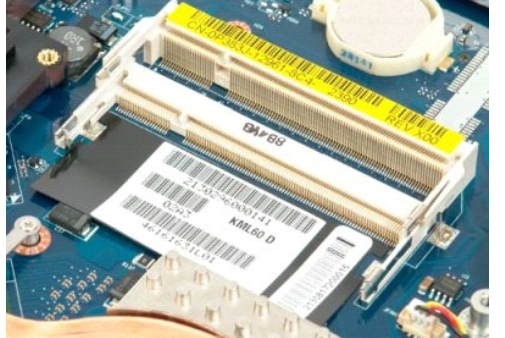

# <span id="page-45-0"></span>**ออปติคอลไดรฟ์**

**คู่มือการบริการ Dell™ Vostro™ 1720**

คำเดือน: ก่อนดำเนินการใดๆ ภายในเครื่องคอมพิวเตอร์ กรุณาอ่านข้อมูลด้านความปลอดภัยที่จัดมาให้พร้อมกับคอมพิวเตอร์ก่อน สำหรับข้อมูลเพิ่มเติมเกี่ยวกับข้อปฏิบัติด้านความ<br>ปลอดภัยที่เหมาะสม สามารถดูได้จากโฮมเพจ การปฏิบัติตามกฎข้อ

# **การถอดออปติคอลไดรฟ์**

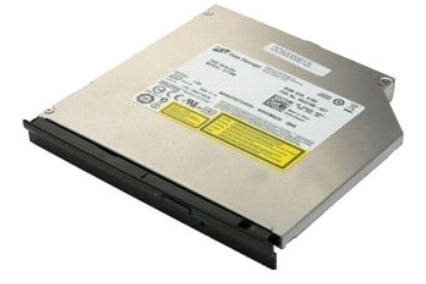

1. ปฏิบัติตามขันตอนใน <u>ก่อนทำการปรับเปลี่ยนภายในเครื่องคอมพิวเตอร์</u><br>2. ถอด<u>แบตเตอรี่</u>ออก จากเครื่องคอมพิวเตอร์

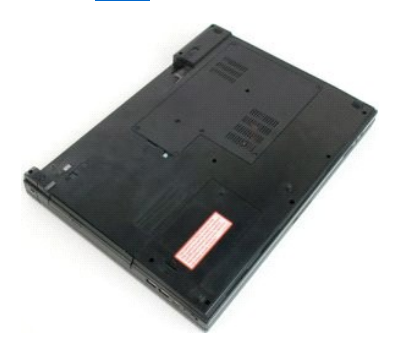

 $3.$  ถอดสกรูที่ยึดออปติคอลไดรฟ์เข้ากับฐานของคอมพิวเตอร์

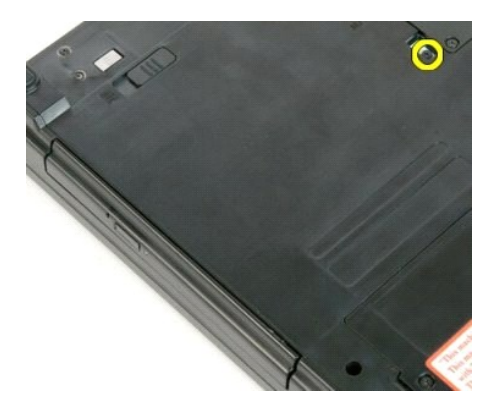

4. สอดแท่งพลาสติกสำหรับงัดเข้าไปในร่องและค่อยๆ เลื่อนออปติคอลไดรฟ์ออกจากเครื่องคอมพิวเตอร์

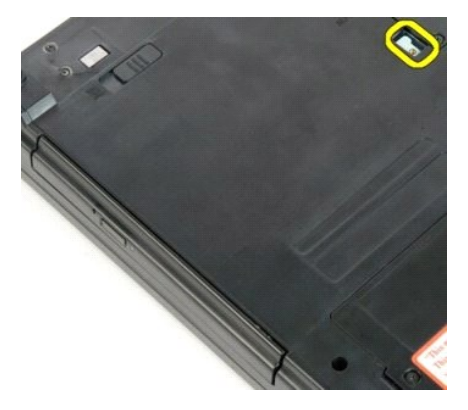

 $5.$  นำออปติคอลไดรฟ์ออกจากเครื่องคอมพิวเตอร์

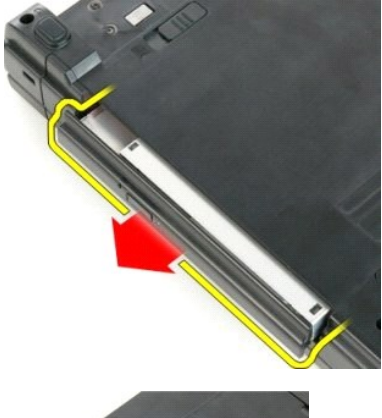

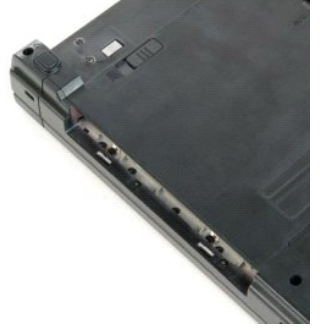

# <span id="page-47-0"></span>**ที วางฝ่ามือ คู่มือการบริการ Dell™ Vostro™ 1720**

คำเดือน: ก่อนดำเนินการใดๆ ภายในเครื่องคอมพิวเตอร์ กรุณาอ่านข้อมูลด้านความปลอดภัยที่จัดมาให้พร้อมกับคอมพิวเตอร์ก่อน สำหรับข้อมูลเพิ่มเติมเกี่ยวกับข้อปฏิบัติด้านความ<br>ปลอดภัยที่เหมาะสม สามารถดูได้จากโฮมเพจ การปฏิบัติตามกฎข้อ

# **การถอดที วางฝ่ามือ**

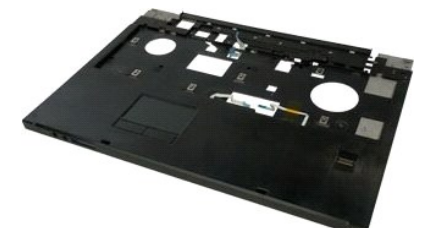

- 1. ปฏิบัติตามขั้นคอนใน <u>ก่อนทำการปรับเปลี่ยนภายในเครื่องคอมพิวเตอร์</u><br>2. ถอด<u>แหงเตอรี่ออ</u>ก จากเครื่องคอมพิวเตอร์<br>3. ถอด<u>แหงของปม</u>เปิด/ปิดเครื่องและแผงปมมัลติ<u>มีเดีย</u> ออกจากเครื่องคอมพิวเตอร์
- 
- 
- 4. ถอด<u>คีย์บอร์ด</u> ออกจากเครื่องคอมพิวเตอร์<br>5. ถอด<u>ชดจอแสดงผล</u>ออกจากเครื่องคอมพิวเตอร์

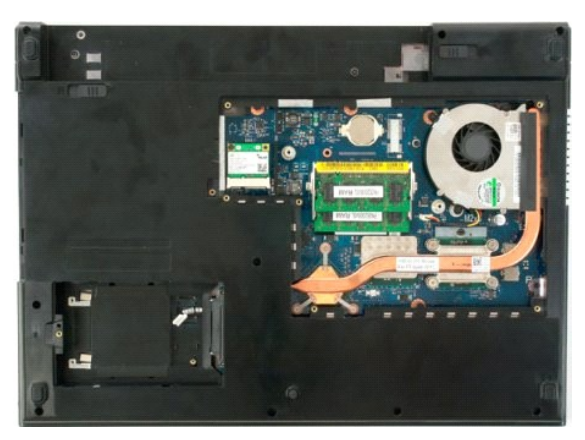

6. ถอดสกรูที วางฝ่ามือสิบเอ็ดตัวที ยึดที วางฝ่ามือเข้ากับด้านล่างของเครื องคอมพิวเตอร์

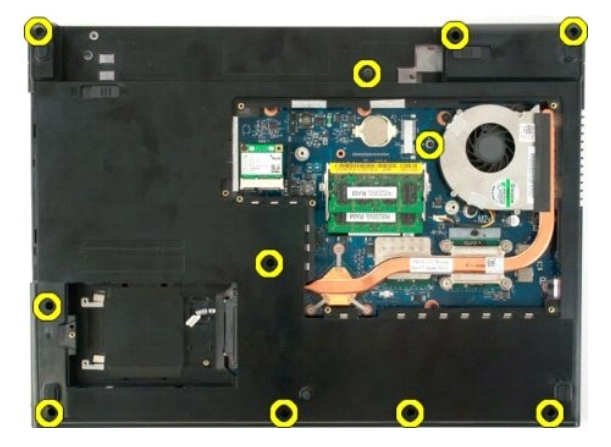

7. เปิดคลิปหนีบสายข้อมูลของทัชแพด

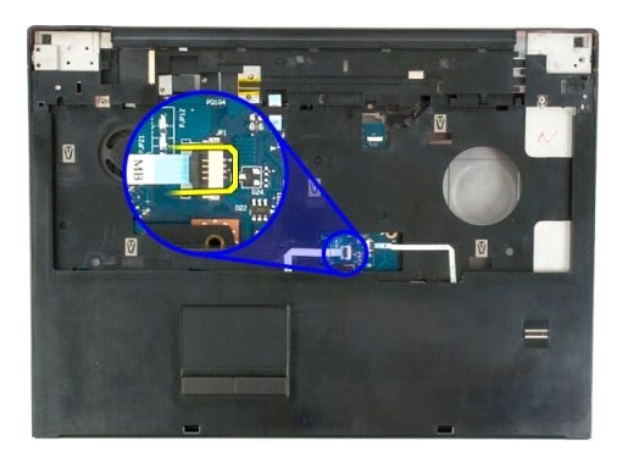

8. ถอดสายข้อมูลของทัชแพดออกจากคลิปหนีบสาย

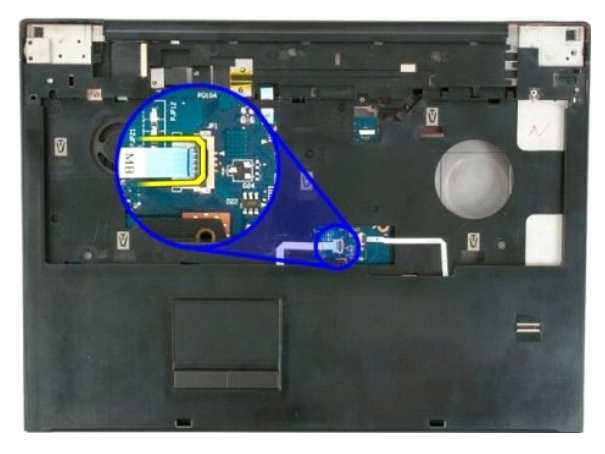

9. เปิดคลิปหนีบสายข้อมูลของตัวอ่านลายนิ้วมือ

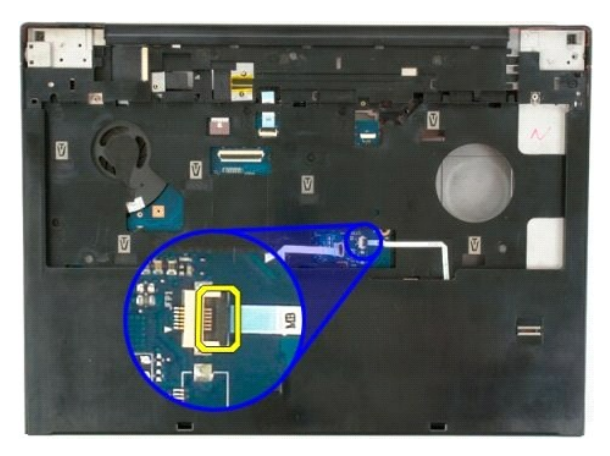

10. ถอดสายข้อมูลของตัวอ่านลายนิ วมือออกจากคลิปหนีบสาย

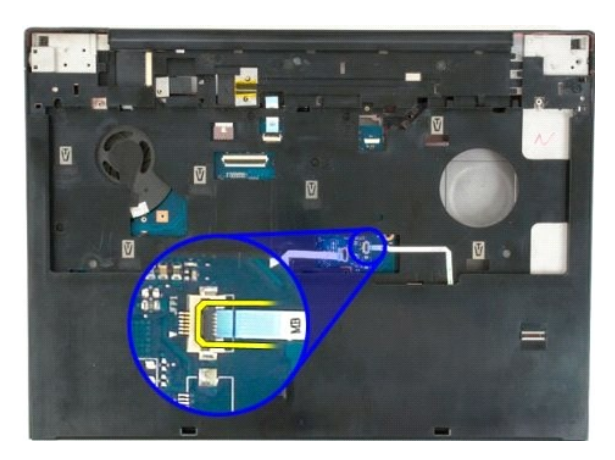

11. ถอดสกรูที่วางฝ่ามือเก้าตัวที่ยึดที่วางฝ่ามือเข้ากับด้านบนของเครื่องคอมพิวเตอร์

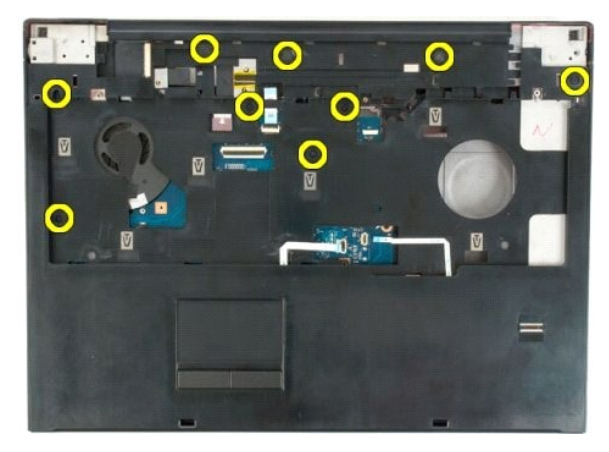

12. ถอดที วางฝ่ามือออกจากเครื องคอมพิวเตอร์

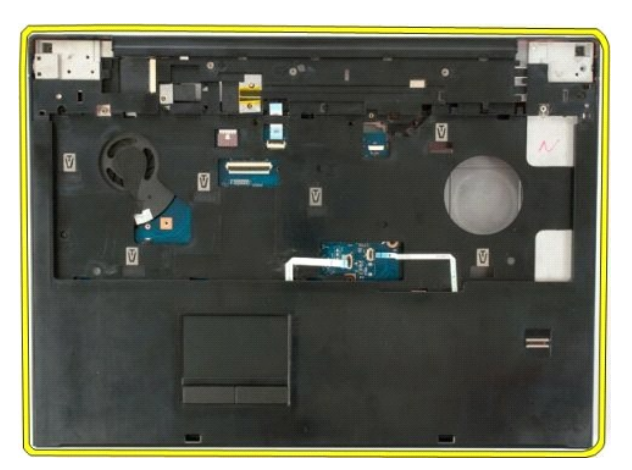

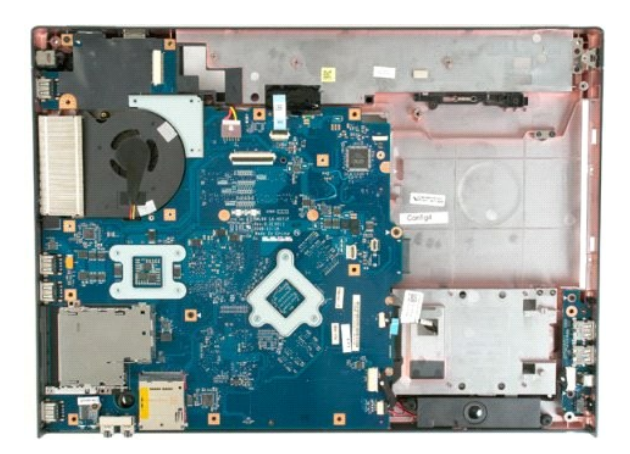

# <span id="page-51-0"></span>**ชุดระบายความร้อนและตัวประมวลผล**

**คู่มือการบริการ Dell™ Vostro™ 1720**

คำเดือน: ก่อนดำเนินการใดๆ ภายในเครื่องคอมพิวเตอร์ กรุณาอ่านข้อมูลด้านความปลอดภัยที่จัดมาให้พร้อมกับคอมพิวเตอร์ก่อน สำหรับข้อมูลเพิ่มเติมเกี่ยวกับข้อปฏิบัติด้านความ<br>ปลอดภัยที่เหมาะสม สามารถดูได้จากโฮมเพจ การปฏิบัติตามกฎข้อ

# **การถอดชุดระบายความร้อนและตัวประมวลผล**

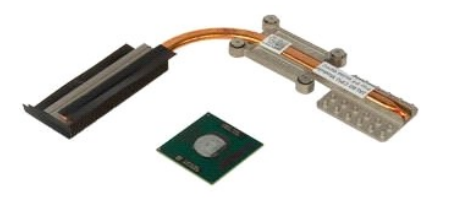

- 1. ปฏิบัติตามขั้นคอนใน <u>ก่อนทำการปรับเปลี่ยนภายในเครื่องคอมพิวเตอร์</u><br>2. ถอด<u>แบตเตอรี่อ</u>อก ออกจากเครื่องคอมพิวเตอร์<br>3. ถอด<u>แผงฝาครอบ</u>ออกจากเครื่องคอมพิวเตอร์<br>4. ถอด<u>พัดลม</u> ออกจากเครื่องคอมพิวเตอร์
- 
- 

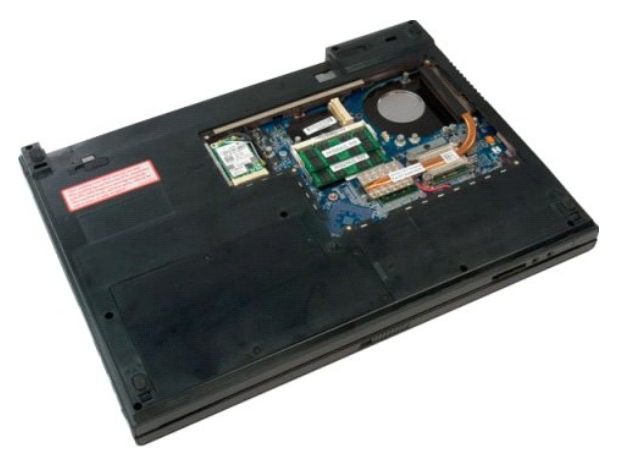

5. คลายสกรูยึดสี ตัวที ยึดชุดระบายความร้อนเข้ากับบอร์ดระบบ

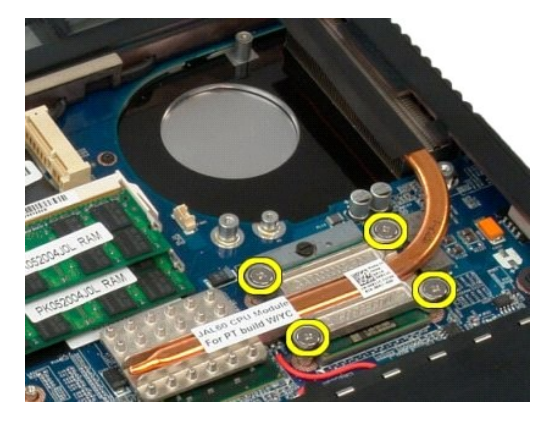

6. ยกขอบของชุดระบายความร้อนที ใกล้กับจุดกึ งกลางของบอร์ดระบบมากที สุด

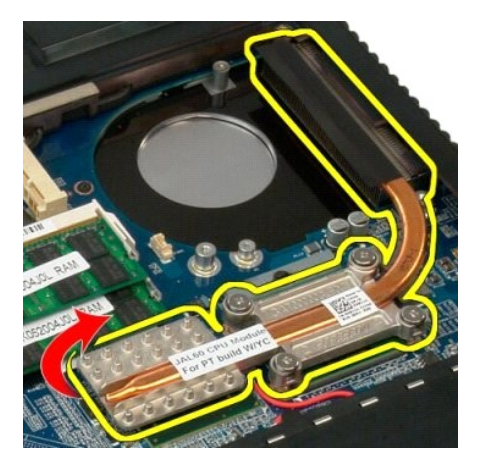

7. เลื่อนชุดระบายความร้อนไปยังจุดกึ่งกลางของเครื่องคอมพิวเตอร์ และยกชุดระบายความร้อนขึ้นแล้วถอดออกจากเครื่องคอมพิวเตอร์

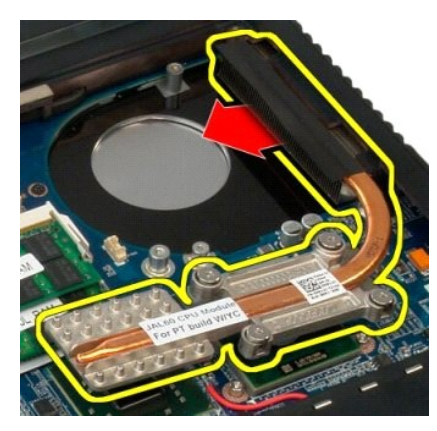

8. หมุนสกรูของตัวประมวลผลทวนเข็มนาฬิกา

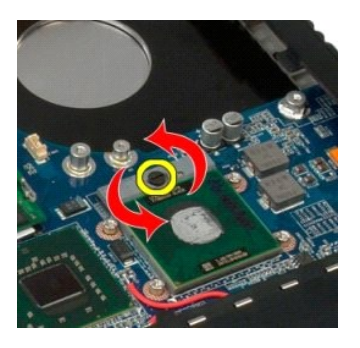

9. ดึงตัวประมวลผลขึ้นจากซ็อกเก็ตตรงๆ โดยระวังอย่าให้ขาของตัวประมวลผลงอ

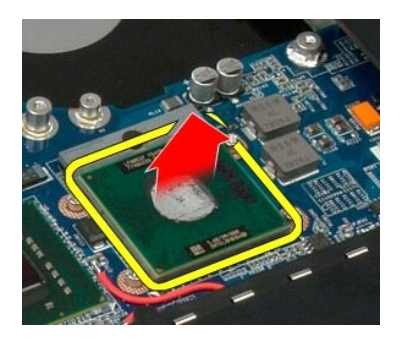

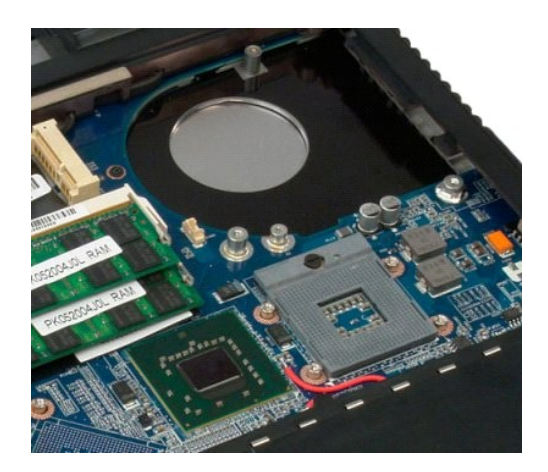

# <span id="page-54-0"></span>**ลําโพง**

**คู่มือการบริการ Dell™ Vostro™ 1720**

คำเดือน: ก่อนดำเนินการใดๆ ภายในเครื่องคอมพิวเตอร์ กรุณาอ่านข้อมูลด้านความปลอดภัยที่จัดมาให้พร้อมกับคอมพิวเตอร์ก่อน สำหรับข้อมูลเพิ่มเติมเกี่ยวกับข้อปฏิบัติด้านความ<br>ปลอดภัยที่เหมาะสม สามารถดูได้จากโฮมเพจ การปฏิบัติตามกฎข้อ

# **การถอดลําโพง**

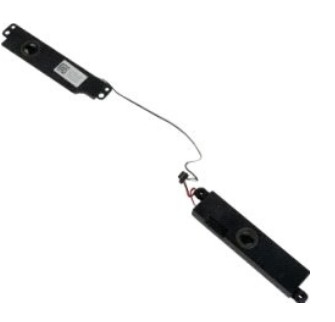

- 1. ปฏิบัติตามขันตอนใน <u>ก่อนทำการปรับเปลี่ยนภายในเครื่องคอมพิวเตอร์</u><br>2. ถอด<u>แห่งเครื่อ</u>อก จากเครื่องคอมพิวเตอร์<br>3. ถอด<u>แห่งเกิดรอบ</u>ออกจากเครื่องคอมพิวเตอร์<br>4. ถอด<u>พัตมนอ</u>อกจากเครื่องคอมพิวเตอร์<br>5. ถอด<u>พัตมนอ</u>อกจากเครื่องคอ
- 
- 
- 
- 
- 
- 
- 
- 

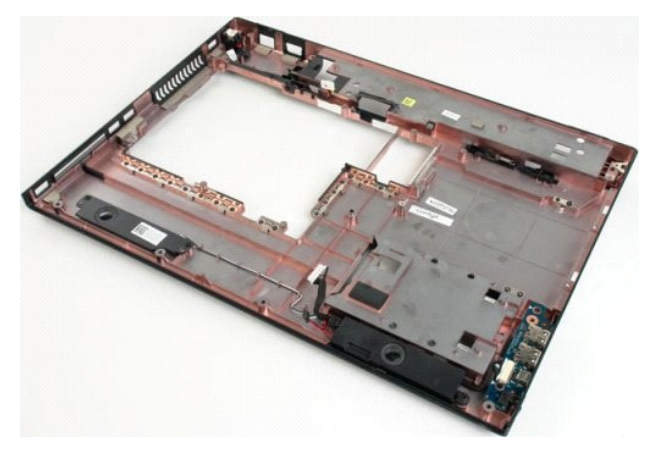

12. ถอดสกรูสี ตัวที ยึดลําโพงเข้ากับตัวเครื องคอมพิวเตอร์

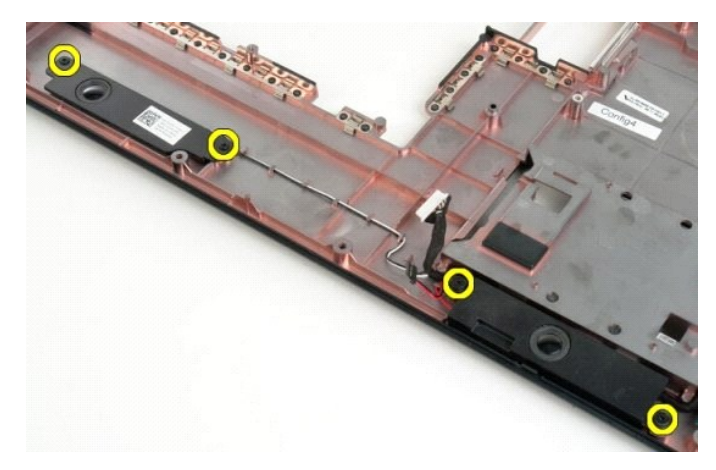

# 13. ถอดลำโพงออกจากเครื่องคอมพิวเตอร์

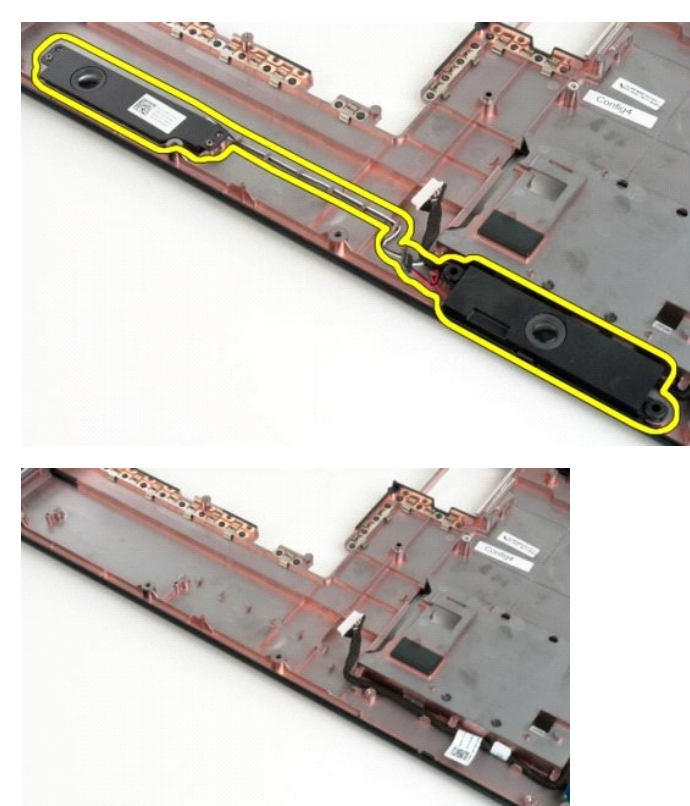

# <span id="page-56-0"></span>**บอร์ดระบบ**

**คู่มือการบริการ Dell™ Vostro™ 1720**

คำเดือน: ก่อนดำเนินการใดๆ ภายในเครื่องคอมพิวเตอร์ กรุณาอ่านข้อมูลด้านความปลอดภัยที่จัดมาให้พร้อมกับคอมพิวเตอร์ก่อน สำหรับข้อมูลเพิ่มเติมเกี่ยวกับข้อปฏิบัติด้านความ<br>ปลอดภัยที่เหมาะสม สามารถดูได้จากโฮมเพจ การปฏิบัติตามกฎข้อ

#### **การถอดบอร์ดระบบ**

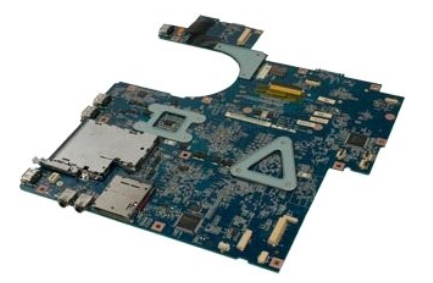

- 1. ปฏิบัติคามขับตอนใน <u>ย่อนทำการปรับปลี่ยนภายในเครื่องคอมพิวเตอร์</u><br>2. ถอด<u>แห่งฝาดรอ</u>นออกจากเครื่องคอมพิวเตอร์<br>3. ถอด<u>แห่งฝาดรอน</u>ออกจากเครื่องคอมพิวเตอร์<br>4. ถอด<u>พักธุม</u>ออกจากเครื่องคอมพิวเตอร์<br>5. ถอด<u>พักธุ่อใดว่า</u><br>5. ถอด<u></u>
- 
- 
- 
- 
- 
- 
- 

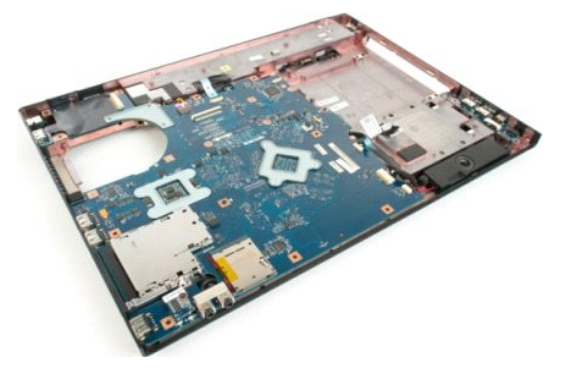

11. ถอดสายของลําโพงออกจากบอร์ดระบบ

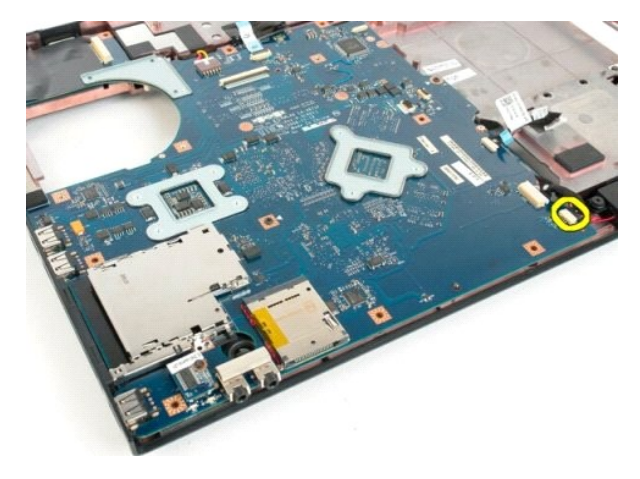

12. ถอดสายข้อมูล USB/IEEE ออกจากบอร์ดระบบ

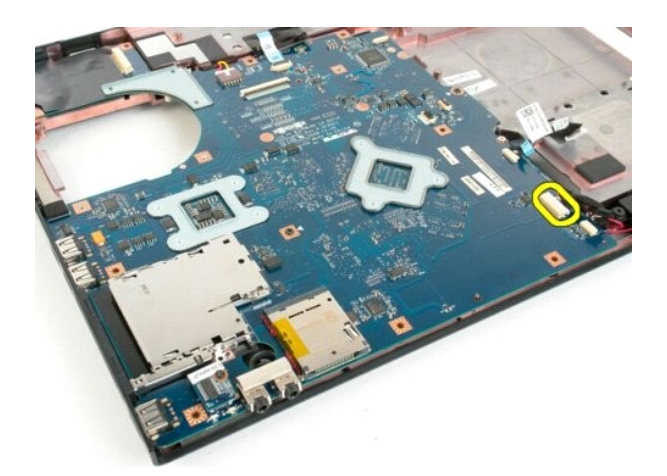

13. ถอดสายข้อมูลของโมดูล Bluetooth® ออกจากบอร์ดระบบ

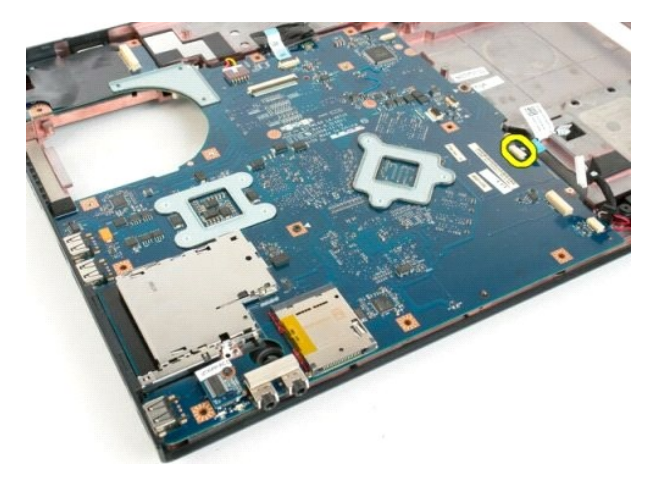

14. ถอดสายไฟออกจากบอร์ดระบบ

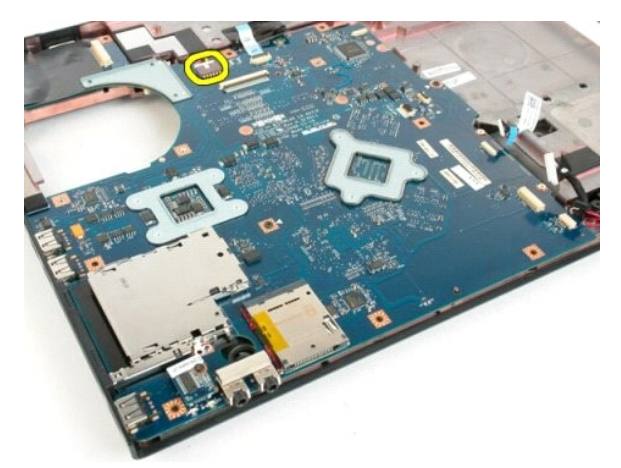

15. ถอดสกรูสามตัวที ยึดบอร์ดระบบเข้ากับตัวเครื องคอมพิวเตอร์

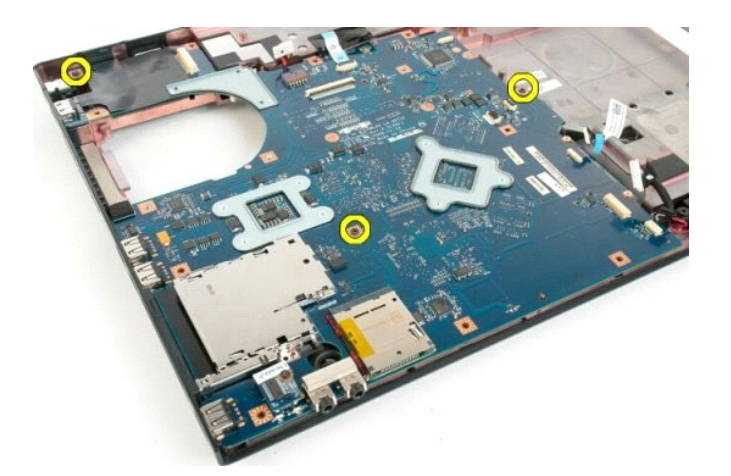

16. ถอดบอร์ดระบบออกจากตัวเครื องคอมพิวเตอร์

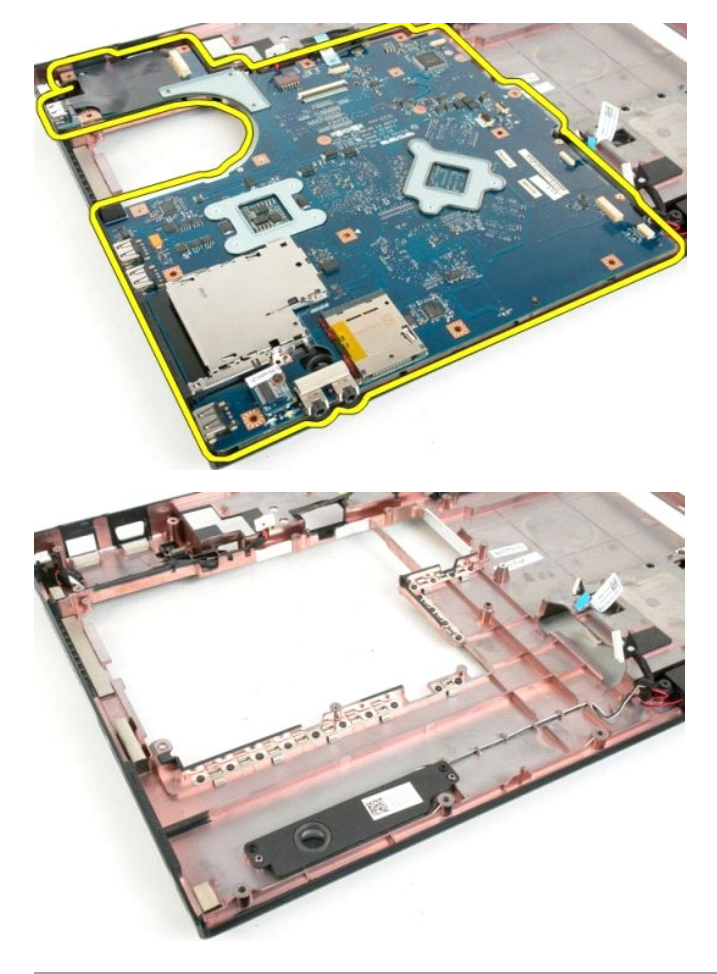

#### <span id="page-59-0"></span>**บอร์ด USB/IEEE 1394 คู่มือการบริการ Dell™ Vostro™ 1720**

คำเดือน: ก่อนดำเนินการใดๆ ภายในเครื่องคอมพิวเตอร์ กรุณาอ่านข้อมูลด้านความปลอดภัยที่จัดมาให้พร้อมกับคอมพิวเตอร์ก่อน สำหรับข้อมูลเพิ่มเติมเกี่ยวกับข้อปฏิบัติด้านความ<br>ปลอดภัยที่เหมาะสม สามารถดูได้จากโฮมเพจ การปฏิบัติตามกฎข้อ

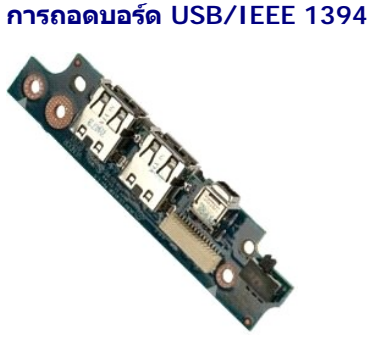

- 1. ปฏิบัติตามขั้นตอนใน <u>ก่อนทำการปรับเปลี่ยนภายในเครื่องคอมพิวเตอร์</u>
- 
- 2. ถอด<u>แบตเตอรี</u>ออก จากเครื่องคอมพิวเตอร์<br>3. ถอด<u>แผงฝาครอบ</u>ออกจากเครื่องคอมพิวเตอร์<br>4. ถอด<u>พัดลม</u>ออกจากเครื่องคอมพิวเตอร์<br>5. ถอด<u>ออปติคอลไดรฟ</u>ออกจากเครื่องคอมพิวเตอร์<br>6. ถอด<u>ออปติคอลไดรฟ</u>ออกจากเครื่องคอมพิวเตอร์
- 
- 
- 7. ถอด<u>ฝาครอบบานพับ</u>ออกจากเครื่องคอมพิวเตอร์<br>8. ถอด<u>คีย์บอร์ด</u> ออกจากเครื่องคอมพิวเตอร์
- ่ 9. ถอด<u>ชุดจอแสดงผล</u>ออกจากเครื่องคอมพิวเตอร์<br>10. ถอด<u>ที่วางฝ่ามือ</u>ออกจากเครื่องคอมพิวเตอร์
- 

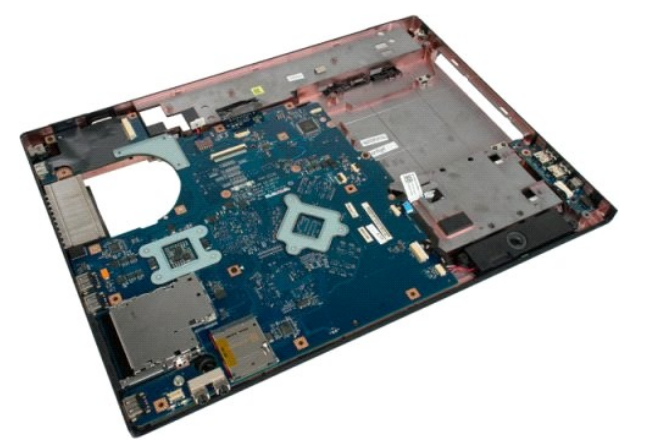

11. ถอดสายข้อมูลของบอร์ด USB ออกจากบอร์ด USB

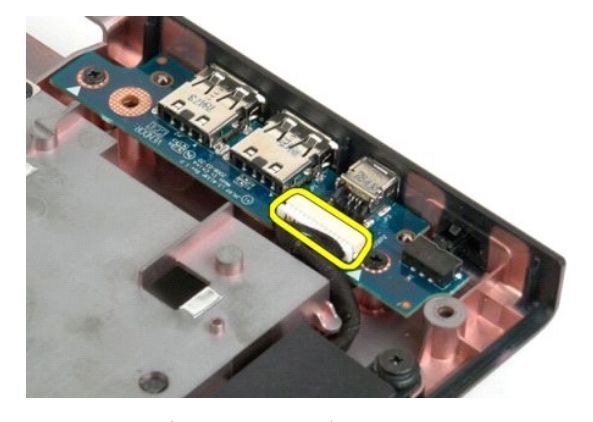

12. ถอดสกรูสองตัวที่ยึดบอร์ด USB เข้ากับตัวเครื่องคอมพิวเตอร์

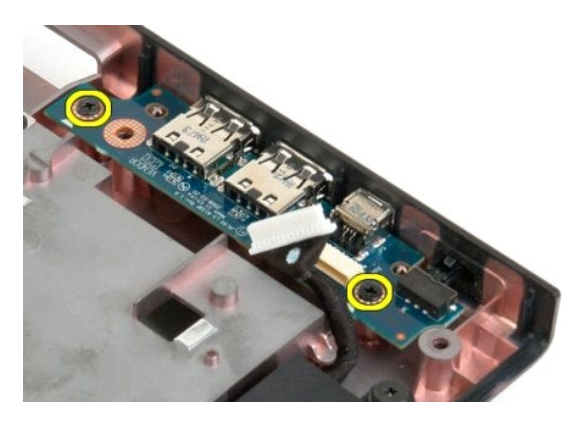

13. ยกขอบด้านในของตัวบอร์ด USB และถอดบอร์ดออกจากเครื่องคอมพิวเตอร์

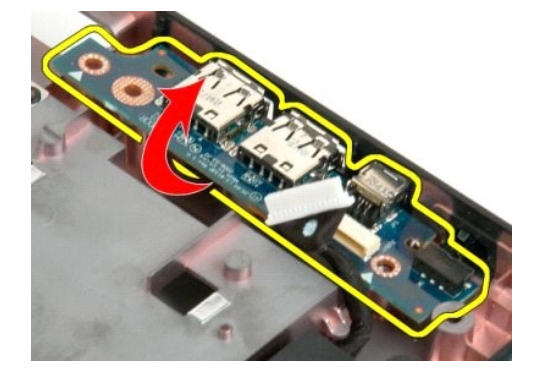

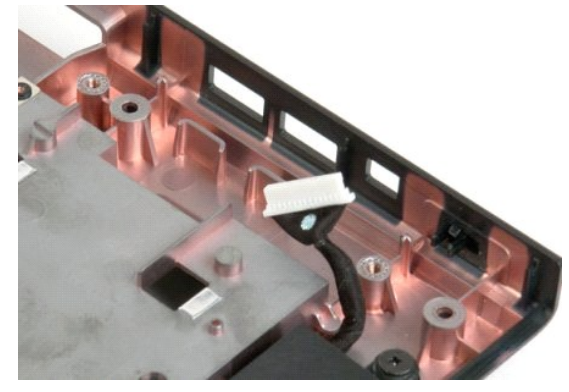

# <span id="page-61-0"></span>**การ์ดเครือข่ายภายในแบบไร้สาย (WLAN)**

**คู่มือการบริการ Dell™ Vostro™ 1720**

คำเดือน: ก่อนดำเนินการใดๆ ภายในเครื่องคอมพิวเตอร์ กรุณาอ่านข้อมูลด้านความปลอดภัยที่จัดมาให้พร้อมกับคอมพิวเตอร์ก่อน สำหรับข้อมูลเพิ่มเติมเกี่ยวกับข้อปฏิบัติด้านความ<br>ปลอดภัยที่เหมาะสม สามารถดูได้จากโฮมเพจ การปฏิบัติตามกฎข้อ

# **การถอดการ์ด WLAN**

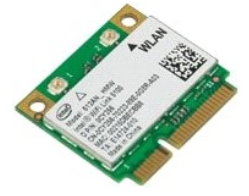

- 1. ปฏิบัติตามขั้นตอนใน <u>ก่อนทำการปรับเปลี่ยนภายในเครื่องคอมพิวเตอร์</u><br>2. ถอด<u>แผดเดอรื่</u>ออก จากเครื่องคอมพิวเตอร์<br>3. ถอด<u>แผงฝาครอบ</u>ออกจากเครื่องคอมพิวเตอร์
- 

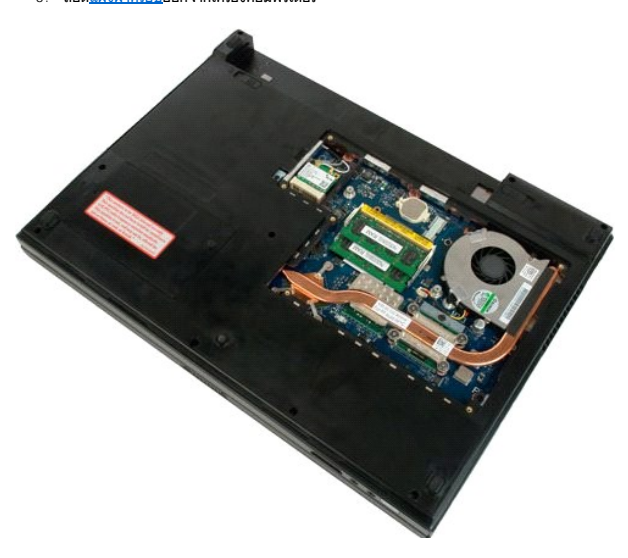

4. ถอดสายอากาศออกจากการ์ด WLAN

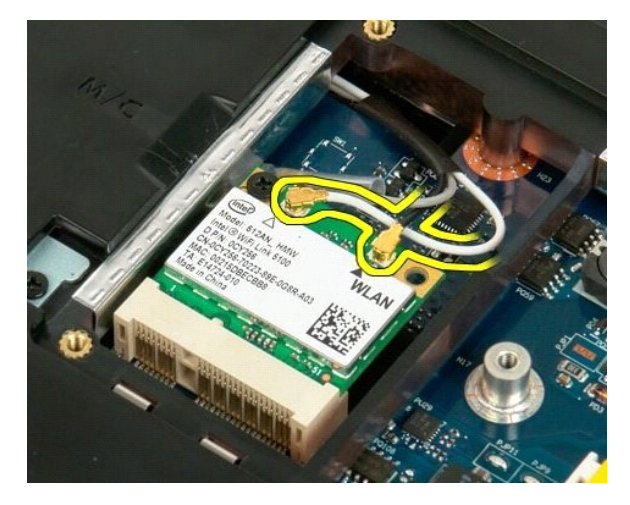

 $5.$  ถอดสกรูที่ยึดการ์ด WLAN เข้ากับเครื่องคอมพิวเตอร์ออก

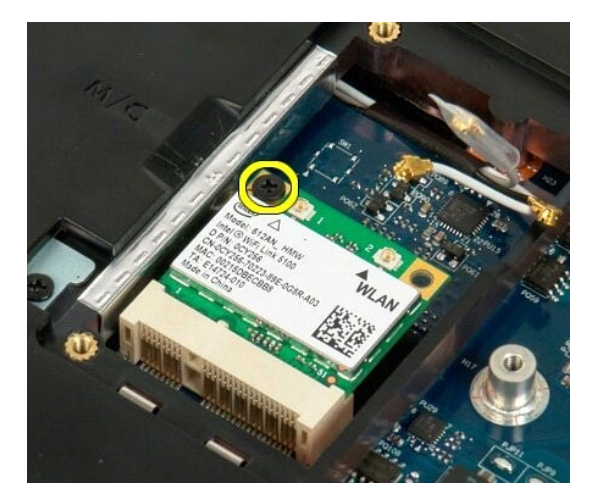

 $6.$  ถอดการ์ด WLAN ออกจากเครื่องคอมพิวเตอร์

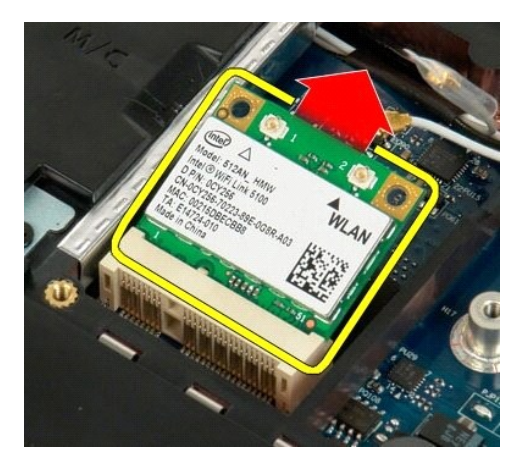

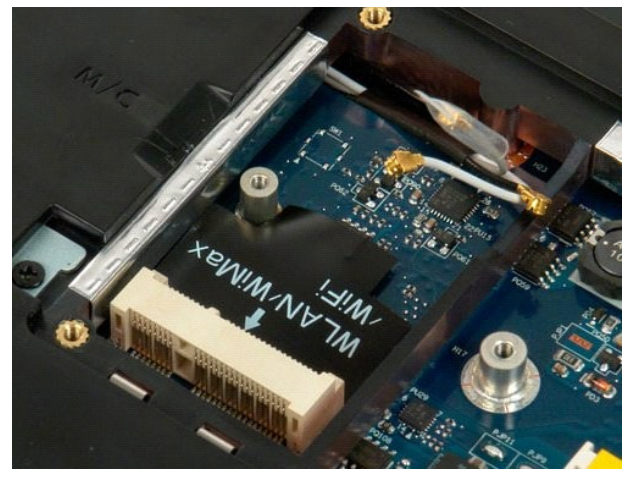

# <span id="page-63-0"></span>**การ์ดภายในที ใช้เทคโนโลยีไร้สาย Bluetooth® คู่มือการบริการ Dell™ Vostro™ 1720**

คำเดือน : ก่อนดำเนินการใดๆ ภายในเครื่องคอมพิวเตอร์ กรุณาอ่านข้อมูลด้านความปลอดภัยที่จัดมาให้พร้อมกับคอมพิวเตอร<br>ปลอดภัยที่เหมาะสม สามารถดูได้จากโฮมเพจ การปฏิบัติตามกฎข้อบังคับ โดยเข้าไปที่ www.dell.com/regulatory\_complianc

# **การถอดการ์ดภายในที ใช้เทคโนโลยีไร้สาย Bluetooth**

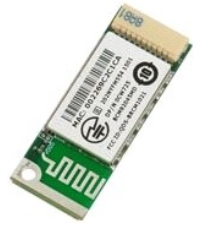

- 1. ปฏิบัติตามขั้นตอนใน <u>ก่อนทำการปรับเปลี่ยนภายในเครื่องคอมพิวเตอร์</u><br>2. ถอด<u>แบตเตอร</u>ื่ออก จากเครื่องคอมพิวเตอร์<br>3. ถอด<u>ฮาร์ดไดรฟ์</u>ออกจากเครื่องคอมพิวเตอร์
- 

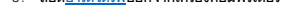

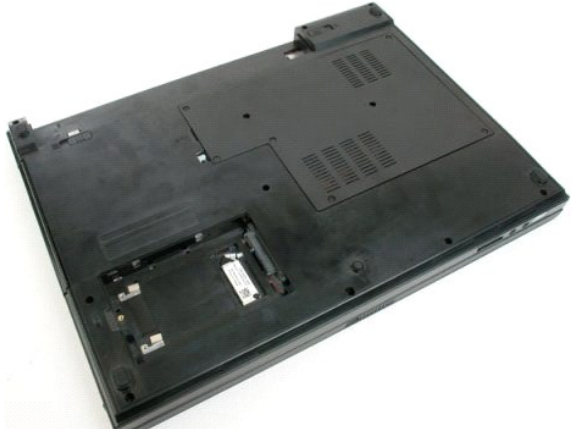

4. ถอดสกรูที ยึดโมดูล Bluetooth ให้เข้าที

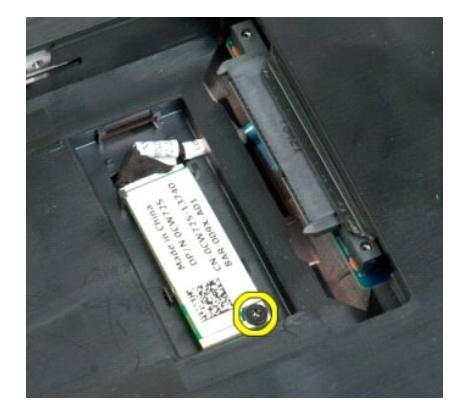

 $5.$  ยกขอบของโมดูล Bluetooth ส่วนที่อยู่ใกล้กับด้านหน้าของเครื่องคอมพิวเตอร์มากที่สุด

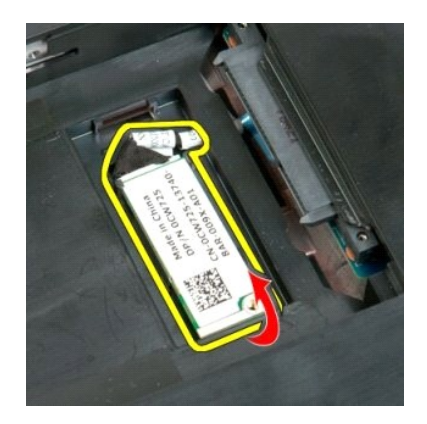

6. ถอดสายข้อมูลของโมดูล Bluetooth

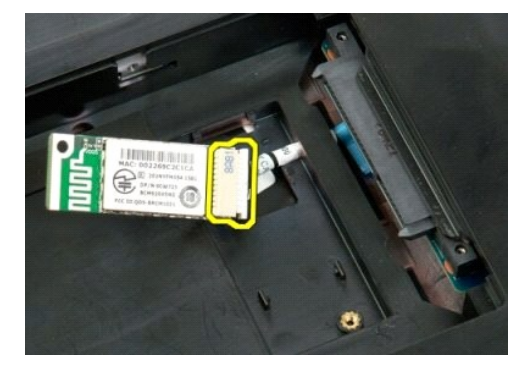

 $7.$  ถอดโมดูล Bluetooth ออกจากเครื่องคอมพิวเตอร์

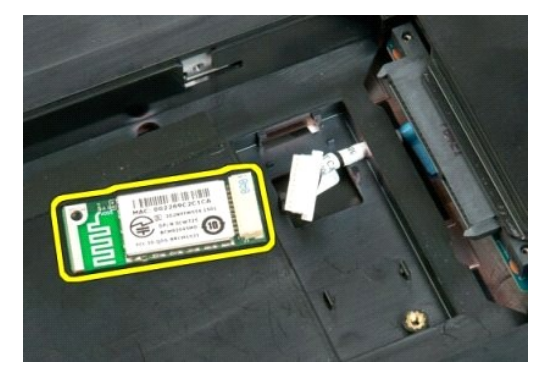

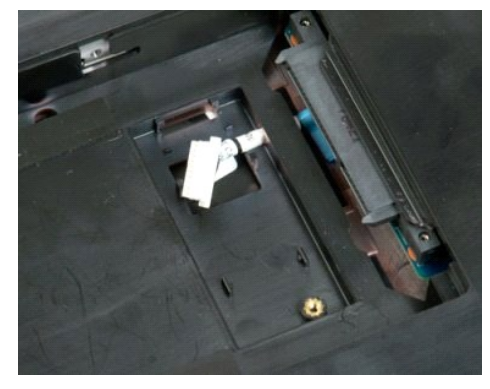

# <span id="page-65-4"></span><span id="page-65-0"></span>**การทํางานกับส่วนประกอบภายในของคอมพิวเตอร์ คู่มือการบริการ Dell™ Vostro™ 1720**

- $\bullet$  ก่อนทำการปรับเปลี่ยนภายในเครื่องคอมพิวเตอร์
- $\bullet$  เครื่องมือที่แนะนำให้ใช้
- $\bullet$  [การปิดคอมพิวเตอร์](#page-65-3)
- $\bullet$  หลังทำการปรับเปลี่ยนภายในเครื่องคอมพิวเตอร์

# <span id="page-65-1"></span>**ก่อนทําการปรับเปลี ยนภายในเครื องคอมพิวเตอร์**

ใช้คำแนะนำเพื่อความปลอดภัยต่อไปนี้เพื่อป้องกันความเสียหายที่อาจเกิดกับคอมพิวเตอร์และเพื่อความปลอดภัยของตัวคุณเองกับประจำกับความปลอดภัยของตัวเนินการ ยกเว้นมีระบุไว้ - เป็นอย่างอื่น :

- ่ คุณได้ดำเนินขันตอนใน <u>การทำงานกับส่วนประกอบภายในของคอมพิวเตอร์</u><br>เ คุณได้อ่านข้อมูลด้านความปลอดภัยที่ให้มาพร้อมกับคอมพิวเตอร์ของคุณแล้ว
- ่ ส่วนประกอบสามารถเปลี่ยนได้ หรือในกรณีที่จัดซื้อแยกกัน สามารถติดตั้งโดยย้อนขั้นตอนการถอดประกอบ
- **คําเตือน: ก่อนดําเนินการใดๆ ภายในเครื องคอมพิวเตอร์ กรุณาอ่านข้อมูลด้านความปลอดภัยที จัดมาให้พร้อมกับคอมพิวเตอร์ก่อน สําหรับข้อมูลเพิ มเติมเกี ยวกับข้อปฏิบัติด้านความ ปลอดภัยที เหมาะสม สามารถดูได้จากโฮมเพจ การปฏิบัติตามกฎข้อบังคับ โดยเข้าไปที www.dell.com/regulatory\_compliance**
- ข้อควรระวัง : การช่อมแชมคอมพิวเตอร์จะต้องดำเนินการโดยช่างเทคนิคที่ผ่านการรับรองแล้วเท่านัน การรับประกันสินค้าไม่ครอบคลุมถึงความเสียหายที่เกิดจากการช่อมบำรุงโดยบุคคล<br>ที่ไม่ได้รับอนุญาตจาก Dell
- ข้อควรระวัง : เพื่อป้องกันไฟฟ้าสถิต ให้กำจัดไฟฟ้าสถิตในตัวคุณโดยการใส่สายรัดข้อมือป้องกันไฟฟ้าสถิต หรือให้สัมผัสพื้นผิวโลหะที่ไม่ทาสี เช่น ช่องต่อที่ด้านหลังของคอมพิวเตอร์<br>เป็นระยะๆ
- ข้อควรระวัง : จับอุปกรณ์และการ์ดต่างๆ ด้วยความระมัดระวัง ห้ามสัมผัสโดนอุปกรณ์หรือหน้าสัมผัสของการ์ด สำหรับการ์ด ให้จับที่ขอบหรือที่แผงยึดที่เป็นโลหะ ส่วนอุปกรณ์ เช่น ตัว<br>ประมวลผล ให้จับที่ขอบห้ามจับที่ขาอุปกรณ์
- ข้อควรระวัง: เมื่อปลดสาย ให้ดึงที่ขัวต่อหรือที่ดัวปลัก อย่าดึงที่ดัวสาย สายบางชนิดใช้ข้วต่อแบบล็อคได้ เมื่อต้อกจายชนิดนี้ออก ให้กดดัวล็อคก่อนที่จะดึงสายออก และในขณะ<br>ที่ดึงขั้วต่อออก ให้ดึงออกตรงๆ เพื่อไม่ให้ขาขาขั้วต่อหัก

**หมายเหตุ:** สีของคอมพิวเตอร์และของส่วนประกอบบางอย่างอาจไม่เหมือนกับสีที แสดงในเอกสารนี

เพื่อป้องกันไม่ให้คอมพิวเตอร์ ของคุณเสียหาย ให้ปฏิบัติตามขั้นตอนต่อไปนี้ก่อนทำงานกับภายในของคอมพิวเตอร์

- ดรวจสอบว่าพื้นผิวที่ใช้วางคอมพิวเตอร์นั้นเรียบและสะอาดเพื่อป้องกันไม่ให้ฝาครอบคอมพิวเตอร์มีรอยขีดข่วน
- 
- 2. ปิดคอมพิวเตอร์ (กรุณาดูที <u>[การปิดคอมพิวเตอร์](#page-65-3)</u>)<br>3. หากต่อคอมพิวเตอร์เข้ากับอุปกรณ์ต่อพ่วง (ต่อพ่วงไว้) เช่นอุปกรณ์เสริม Media Base หรือ Battery Slice ให้ปลดออก

**ข้อควรระวัง: ปลดสายเครือข่ายโดยถอดสายออกจากคอมพิวเตอร์ก่อน แล้วจึงถอดสายจากอุปกรณ์เครือข่าย**

- 4. ปลดสายสายเครือข่ายทั งหมดออกจากคอมพิวเตอร์
- 5. ถอดปลักคอมพิวเตอร์และอุปกรณ์ต่างๆ ทั้งหมดที่ต่ออยู่กับคอมพิวเตอร์ออกจากเต้ารับปลักไฟ<br>6. ปิดฝาจอแสดงผลและพลิกคอมพิวเตอร์คว่ำลงบนพื้นผิวเรียบ
- 

 $\bigwedge$ ิข้อควรระวัง : คุณต้องถอดแบตเตอรี่หลักออกก่อนทำการบำรุงรักษาคอมพิวเตอร์ เพื่อป้องกันไม่ให้บอร์ดระบบเสียหาย

- 7. การถอดแบตเตอรีหลัก (กรุณาดูที<sub>่</sub> <u>การถอดแบตเตอรีออก</u>)<br>8. หงายฝาบนคอมพิวเตอร์ขึ้น
- 
- ่ 9. เปิดหน้าจอแสดงผล<br>10. กดปุ่มเปิด /ปิดเครื่องเพื่อให้บอร์ดระบบต่อลงดิน
- $\bigwedge$ ิข้อควรระวัง : เพื่อป้องกันไฟฟ้าดูด ให้ถอดปลั๊กคอมพิวเตอร์ออกจากเต้ารับทุกครั้งก่อนจะเปิดหน้าจอแสดงผล
- ข้อควรระวัง : ก่อนที่จะสัมผัสชินส่วนภายในของคอมพิวเตอร์ ให้คายประจุไฟฟ้าสถิตจากตัวคุณโดยการจับพินผิวโลหะที่ไม่มีการเคลือบ เช่น โลหะที่ด้านหลังของคอมพิวเตอร์ ในระหว่าง<br>ปฏิบัติงาน ให้คอยสัมผัสพื้นผิวโลหะไม่มีการเคลือบเป็นระ

11. ถอด ExpressCards หรือ Smart Cards **ใดๆ ที**่ติดตั้งไว้ออกจากช่องเสียบ<br>12. ถอดฮาร์ดไดรฟ์ออก (กรุณาดูที่ <u>[การถอดฮาร์ดไดรฟ์](file:///C:/Users/Master/Desktop/badtext/Thai/th_vos1720/SM/td_hdd.htm#td_hdd)</u>)

#### <span id="page-65-2"></span>**เครื องมือที แนะนําให้ใช้**

ขั้นตอนต่างๆ ในเอกสารนี้จำเป็นต้องใช้เครื่องมือต่อไปนี้:

- l ไขควงปากแบนขนาดเล็ก
- l ไขควงหัวแฉกเบอร์ 0 l ไขควงหัวแฉกเบอร์ 1
- 
- l แท่งพลาสติกขนาดเล็กสําหรับงัด l ซีดีโปรแกรมปรับปรุงแฟลช BIOS
- 

#### <span id="page-65-3"></span>**การปิดคอมพิวเตอร์**

 $\bigwedge$ ิข้อควรระวัง : เพื่อป้องกันการสูญหายของข้อมูล ให้บันทึกและปิดไฟล์ทั้งหมดที่เปิดอยู่ และออกจากโปรแกรมต่างๆ ก่อนที่จะปิดคอมพิวเตอร์

1. ปิดระบบปฏิบัติการ

l **ใน Windows Vista:**

คลิกที **Start** , และคลิกลูกศรในมุมขวาล่างของเมนู **Start** ดังภาพที แสดงไว้ข้างล่าง แล้วคลิก **Shut Down**

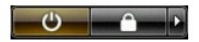

l **ใน Windows XP:** 

คลิกที **Start**→ **Turn Off Computer**→ **Turn Off**.

คอมพิวเตอร์จะปิดหลังจากเสร็จสิ้นขั้นตอนการปิดระบบปฏิบัติการ

2. ตรวจสอบว่าได้ปิดคอมพิวเตอร์และอุปกรณ์ทั้งหมดที่ต่ออยู่กับคอมพิวเตอร์แล้ว ถ้าหลังจากปิดระบบปฏิบัติการแล้ว คอมพิวเตอร์และอุปกรณ์ที่ต่ออยู่ไม่ได้ปิดการทำงานโดยอัดโนมัติ ให้กดปุ่มเปิด/ปิดค้างไว้<br>ประมาณ 4 วินาทีเพื่อปิดคอมพ

# <span id="page-66-0"></span>**หลังทําการปรับเปลี ยนภายในเครื องคอมพิวเตอร์**

หลังจากที่คุณดำเนินการเปลี่ยนขึ้นส่วนใดๆ เสร็จสิ้นแล้ว ตรวจสอบว่าคุณได้ต่ออุปกรณ์ภายนอก, การ์ด, และสายใดๆ ก่อนที่จะเปิดเครื่องคอมพิวเตอร์ของคุณ

- ข้อควรระวัง : เพื่อไม่ให้คอมพิวเดอร์ชำรุดเสียหาย ให้ใช้เฉพาะแบดเดอรี่หีออกแบบขึ้นมาสำหรับคอมพิวเดอร์ Dell รุ่นนี้ โดยเฉพาะเท่านัน ห้ามใช้แบดเดอรี่หีออกแบบขึ้นมาสำหรับ<br>คอมพิวเดอร์รุ่นอื่นๆ ของ Dell
- 1. ต่ออุปกรณ์ภายนอกใดๆ เช่น ตัวจำลองพอร์ด, battery slice หรือ media base แล้วเปลี่ยนการ์ดใดๆ เช่น ExpressCard<br>2. เสียบสายโทรศัพท์หรือสายเครือข่ายเข้ากับคอมพิวเตอร์
- 
- $\bigwedge$ ิข้อควรระวัง : สำหรับการเสียบสายเครือข่าย ให้เสียบสายเข้ากับอุปกรณ์เครือข่ายก่อน แล้วจึงเสียบสายอีกด้านเข้ากับคอมพิวเตอร์
- 
- 3. เปลี่ยน <u>แบดเดอรี</u><br>4. เสียบปลักคอมพิวเตอร์และอุปกรณ์ต่างๆ ทั้งหมดที่ต่ออยู่กับคอมพิวเตอร์เข้ากับเด้ารับปลั๊กไฟ<br>5. เปิดคอมพิวเตอร์